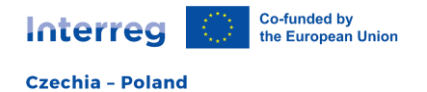

# Program Interreg Czechy-Polska 2021-2027

1.wersja kwiecień 2024

# Spis treści

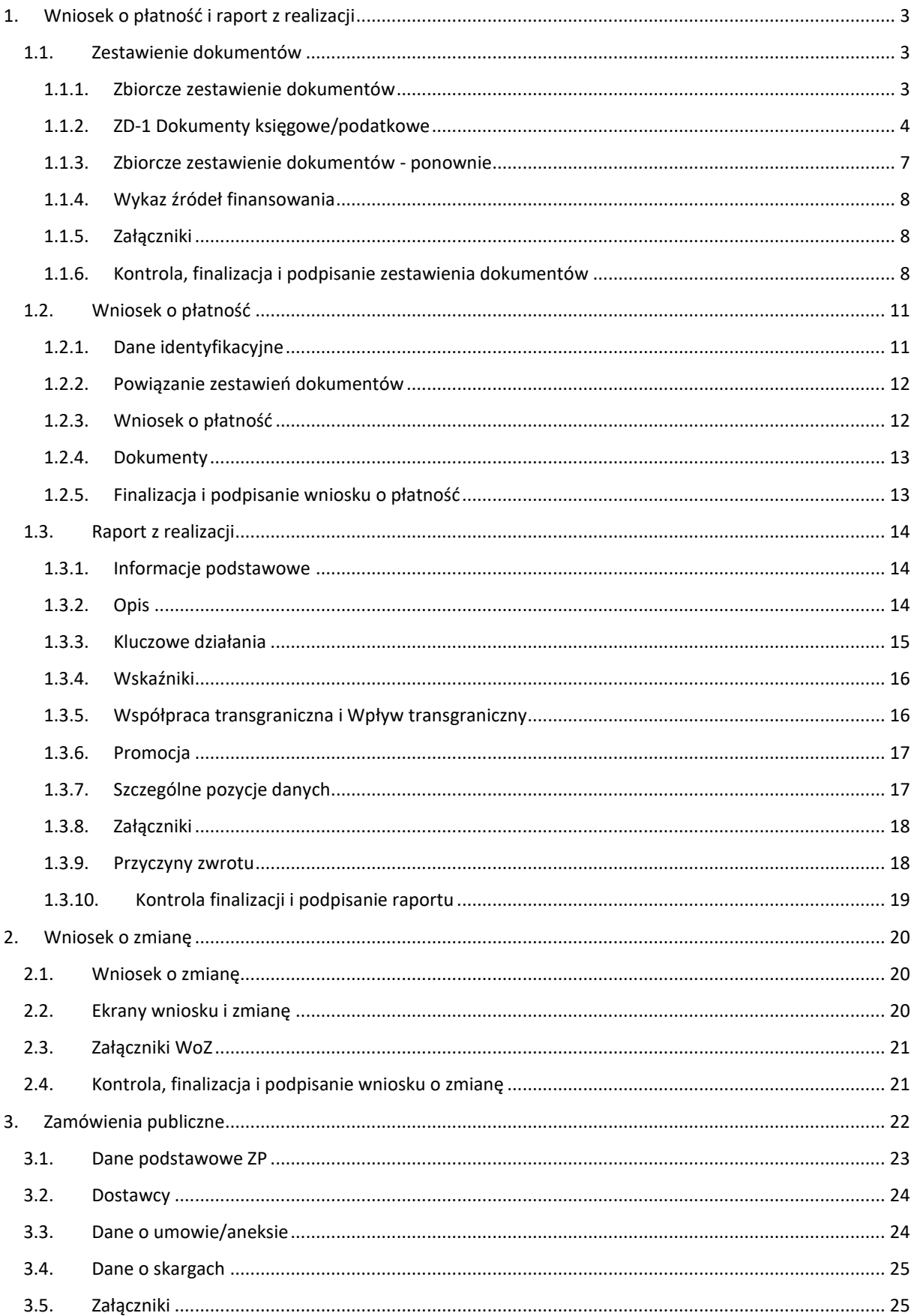

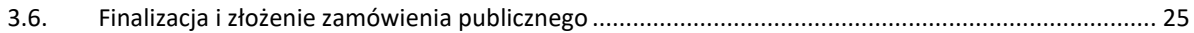

# <span id="page-3-0"></span>1. Wniosek o płatność i raport z realizacji

Jak tylko projekt zostanie przeniesiony do etapu realizacji, w menu po lewej stronie pojawią się pozycje związane z raportem z realizacji i wnioskiem o płatność. Wniosek o płatność składa się z poszczególnych zestawień dokumentów, ale w przeciwieństwie do okresu 2014+ nie jest dwuetapowy (tj. najpierw zestawienia dokumentów a po ich skontrolowaniu raport z realizacji i wniosek o płatność), ale jest procesem jednoetapowym (tzn. przygotowuje się zestawienia dokumentów, podpisuje je, a partner wiodący/główny beneficjent łączy je bezpośrednio z płatnością i składa jednocześnie wniosek o płatność i raport z realizacji). Poszczególne kroki zostaną przedstawione w kolejnych rozdziałach tej instrukcji.

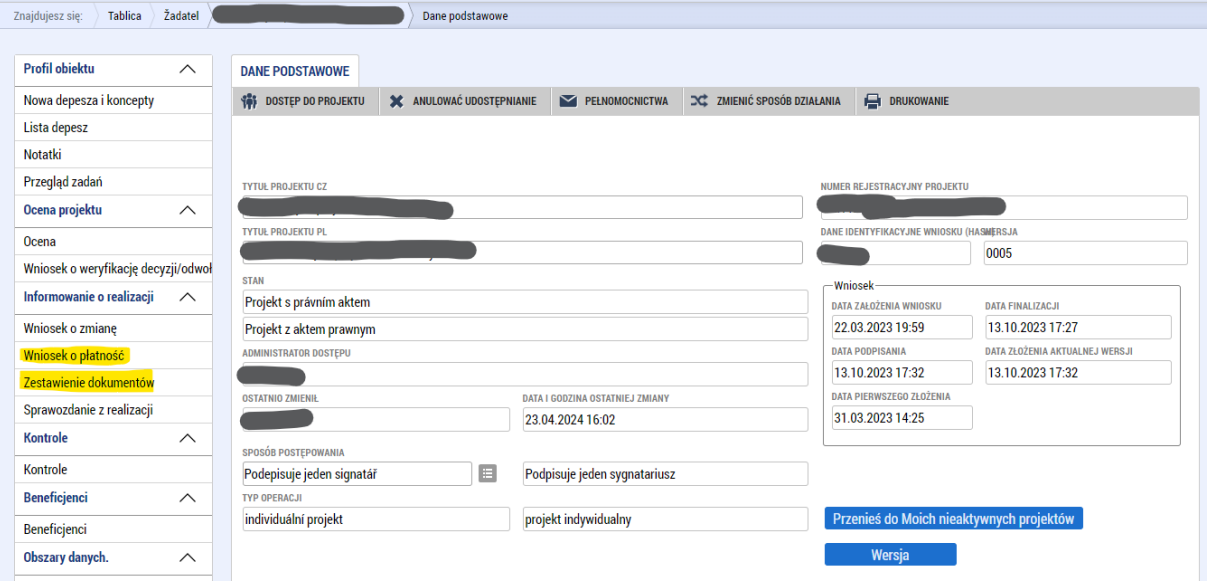

# <span id="page-3-1"></span>1.1. Zestawienie dokumentów

Pierwszym krokiem jest stworzenie zestawiania dokumentów. Odpowiednia zakładka "Zestawienie dokumentów" znajduje się w lewej części menu projektu. Przez nią można przejść do przeglądu wszystkich zestawień dokumentów w projekcie. Za pomocą pola "Założyć nowe zestawienie" zakłada się wpis lub można wybrać już istniejące zestawienie dokumentów i kliknąć w nie.

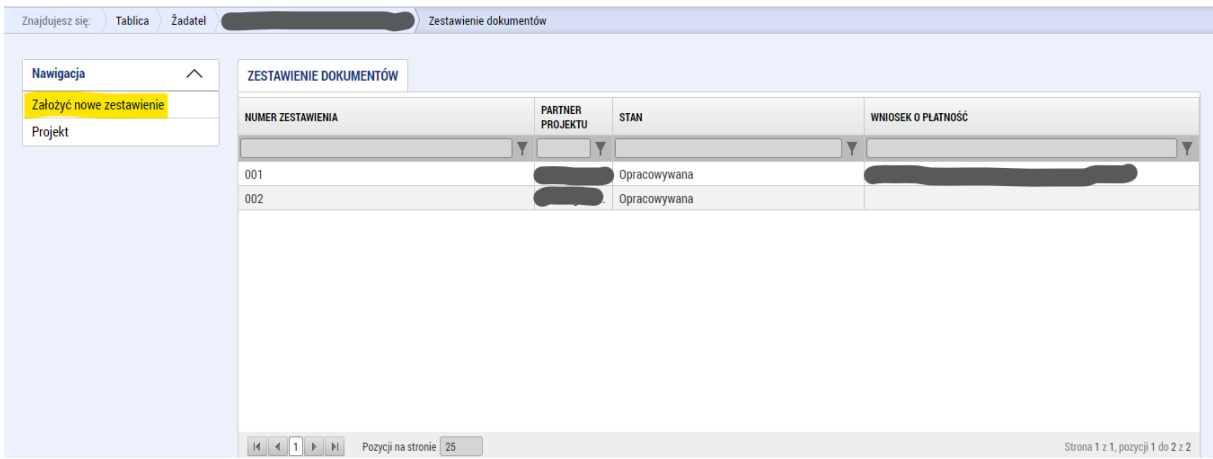

#### <span id="page-3-2"></span>1.1.1. Zbiorcze zestawienie dokumentów

Pierwsza zakładka nazywa się "Zestawienie zbiorcze". Tu należy wypełnić pole "Numer ewidencyjny/oznaczenie zestawienia wydatków" i wybrać "Skrócona nazwa podmiotu (beneficjenta/partnera)", czyli partnera, z którym to zestawienie będzie powiązane. Dopóki informacje te nie zostaną wypełnione i zapisane, nie będą dostępne pozostałe zakładki zestawienia dokumentów. Dobrym pomysłem jest zachowanie jakiejś jednolitej struktury w

ramach projektu, aby ułatwić identyfikację zestawienia dokumentów wg partnerów, oraz wg kontrolerów (np. ZD\_1\_partner XY).

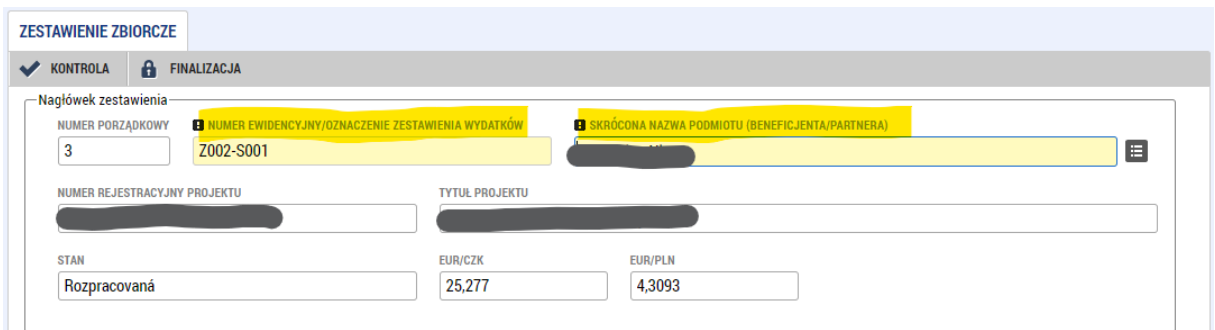

#### <span id="page-4-0"></span>1.1.2. ZD-1 Dokumenty księgowe/podatkowe

Następnie przechodzi się do zakładki "Dokumenty księgowe", gdzie do zestawienia dokumentów wpisuje się dane. W tym miejscu będą składane poszczególne dokumenty.

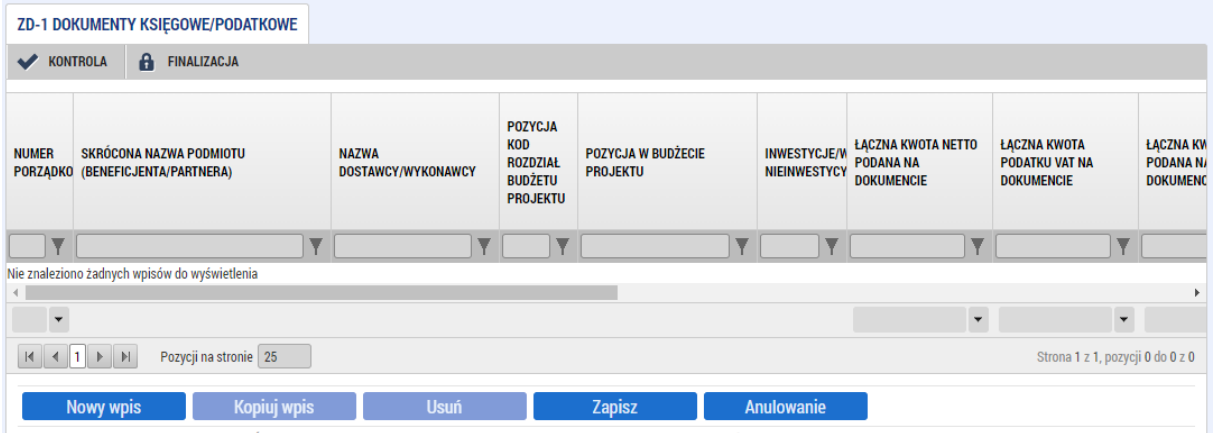

Dokument księgowy to duży formularz z licznymi obowiązkowymi poplami (żółtymi), które opisujemy zaczynając od góry.

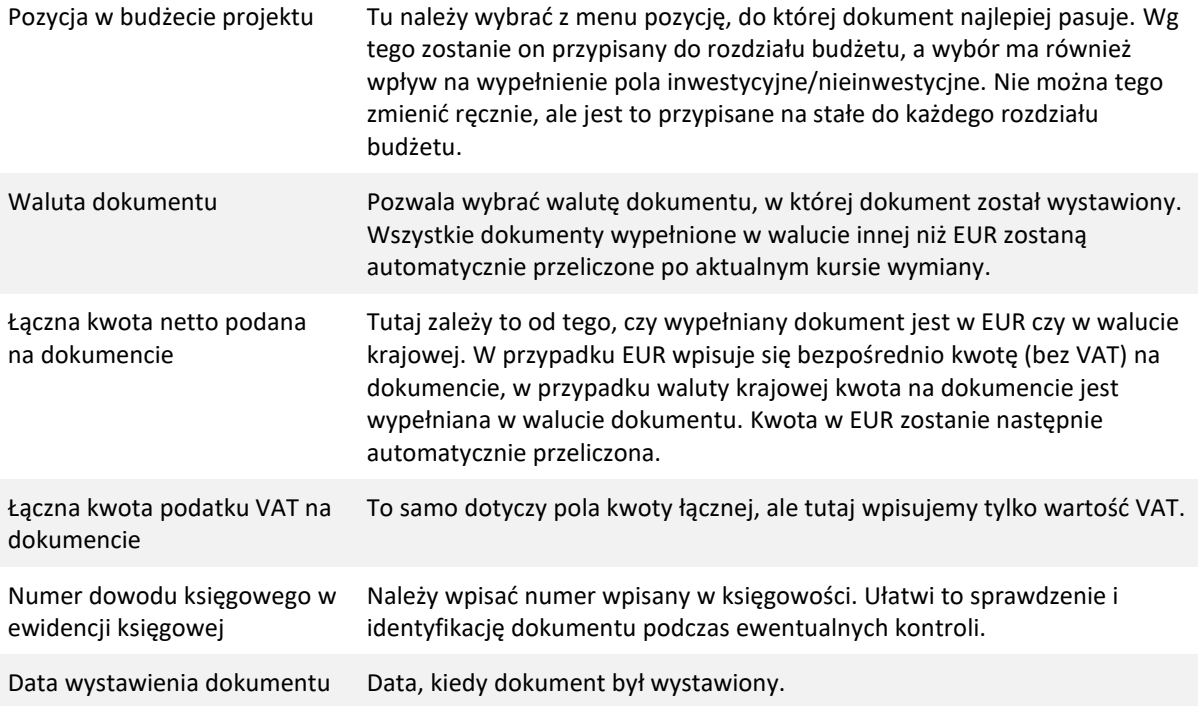

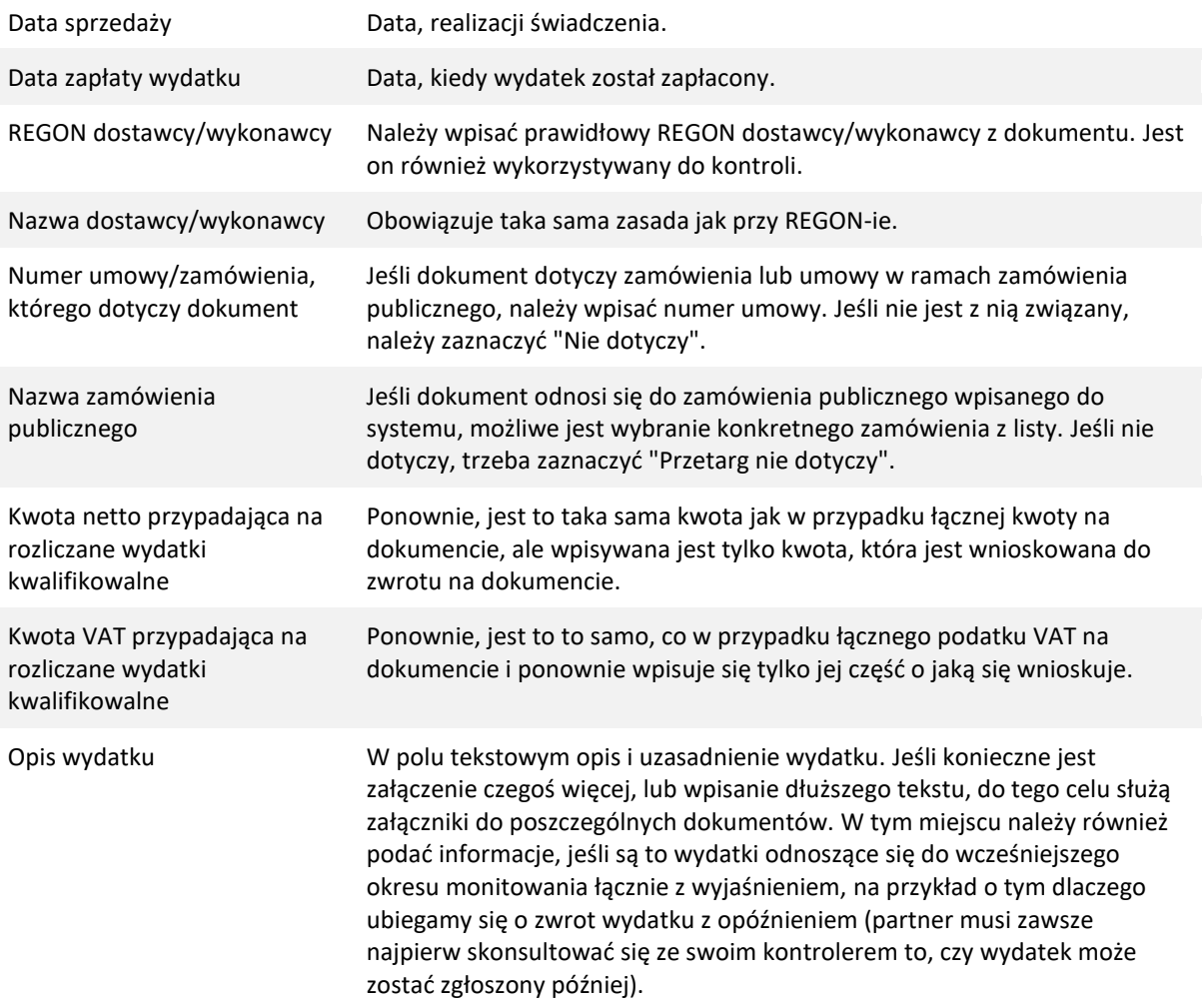

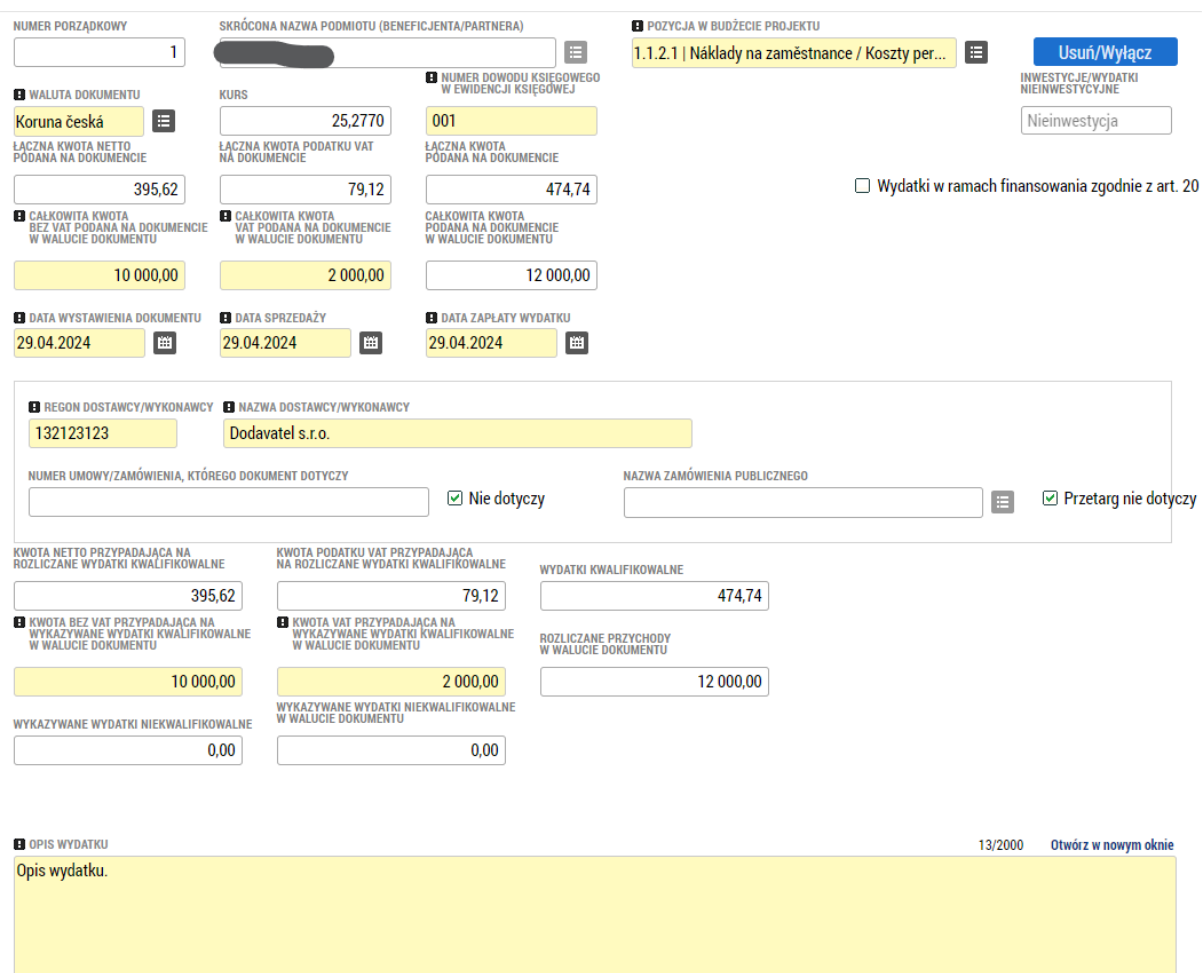

W dolnej części każdego dokumentu znajduje się kolejny formularz do załączników. W tym miejscu można przesłać zeskanowany właściwy dokument lub pozostałe istotne załączniki. Załączniki te są specyficzne dla każdego dokumentu. Dotyczy to np. faktur i innych dokumentów księgowych lub potwierdzenie publikacji w rejestrze umów itp. Jeśli chcemy wgrać jakieś załączniki do całego zestawiania dokumentów a nie tylko do pojedynczego dokutemu, wykorzystuje się zakładkę "Załączniki".

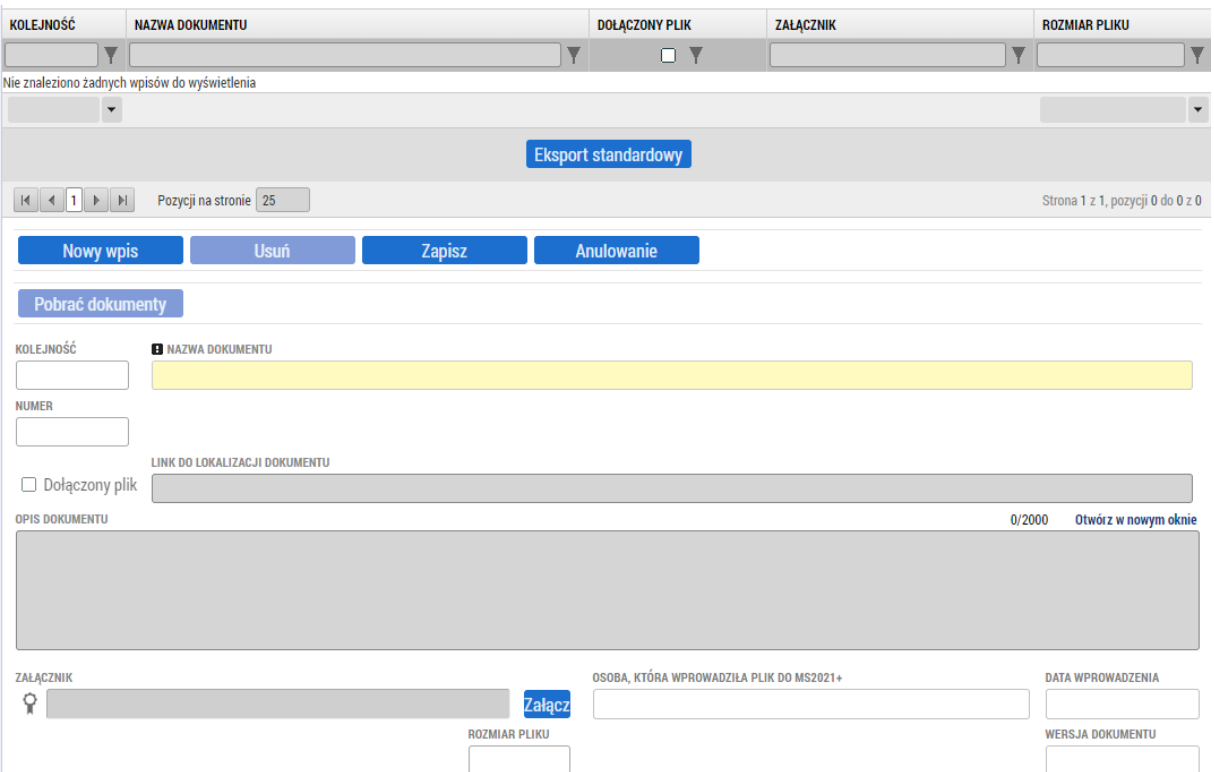

#### <span id="page-7-0"></span>1.1.3. Zbiorcze zestawienie dokumentów - ponownie

Teraz wrócimy do pierwszej zakładki "Zestawienie zbiorcze". Tu można wypełnić pozycję "Wykazywane inne wydatki ustalone przy pomocy stawki lub ryczałtu", które są wydatkami ryczałtowymi, na przykład na przygotowanie wniosku i podobne, których nie można uwzględnić w dokumentach. W polu tym wprowadzana jest łączna kwota wszystkich ewentualnych ryczałtów.

Następnie należy nacisnąć przycisk "Przeliczenie dokumentów aktualnym kursem", co spowoduje przeliczenie wszystkich dokumentów w walucie innej niż EUR po aktualnym kursie (widocznym w górnej części zakładki). Kurs jest pobierany automatycznie dla każdego miesiąca. W celu przeliczenia należy jeszcze nacisnąć przycisk "Wczytaj dane z dokumentów zestawienia", co spowoduje wypełnienie kwot w zestawieniu i przeliczy je zgodnie ze stosunkiem źródeł finansowania.

**Uwaga:** Forma przycisków zamiast automatycznych czynności została wybrana w celu zmniejszenia obciążenia całego systemu, w którym ponowne przeliczanie jest uruchamiane tylko wtedy, kiedy jest faktycznie wywoływane, a nie automatycznie, np. za każdym razem, kiedy ta zakładka jest otwierana.

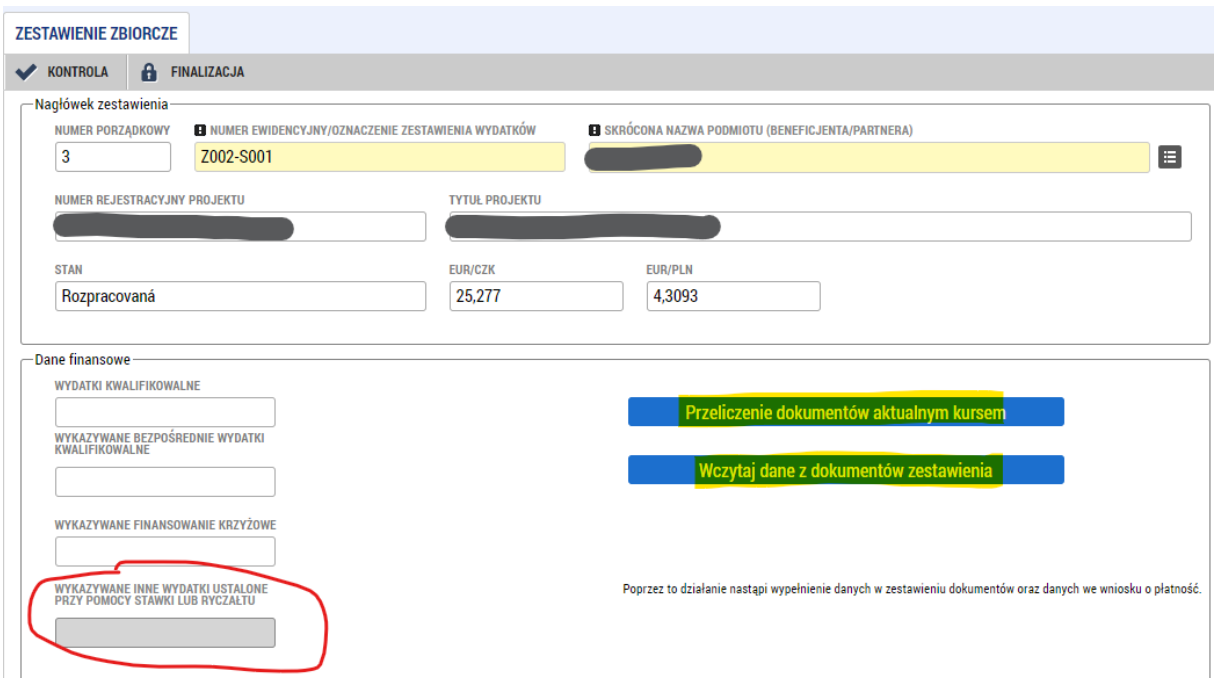

#### <span id="page-8-0"></span>1.1.4. Wykaz źródeł finansowania

Po przeliczeniu dokumentów i wpisaniu danych można sprawdzić obliczone kwoty i wartości procentowe w zakładce "Wykaz źródeł finansowania". Automatycznie zostanie wypełniona kolumna "Wymagany". Pozostałe dwie kolumny zostaną wypełnione dopiero po przeprowadzeniu kontroli przez kontrolera.

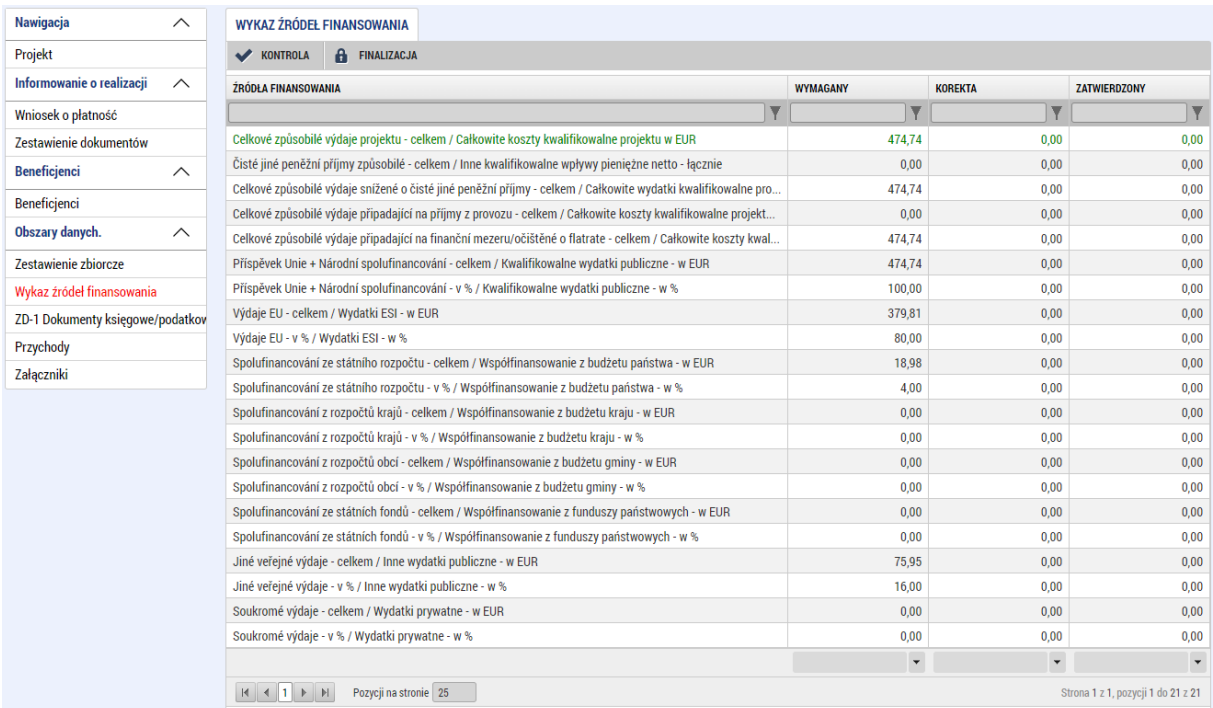

#### <span id="page-8-1"></span>1.1.5. Załączniki

Jeśli potrzebne jest wgranie jakiegoś załącznika do całego zestawiania dokumentów, wykorzystuje się zakładkę "Załączniki". Mogą to być np. zestawienia z księgowości analitycznej lub oświadczenie o prawie do odliczenia podatku VAT itp.

#### <span id="page-8-2"></span>1.1.6. Kontrola, finalizacja i podpisanie zestawienia dokumentów

Jeśli zestawienie dokumentów jest w całości wypełnione, w górnym menu można nacisnąć przycisk "Kontrola".

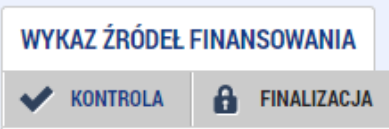

System sprawdza wymagane pola i ogólną kompletność zestawienia dokumentów. Jeśli wszystko jest w porządku, a wynik nie zawiera żadnych błędów, można przejść do przycisku "Finalizacja".

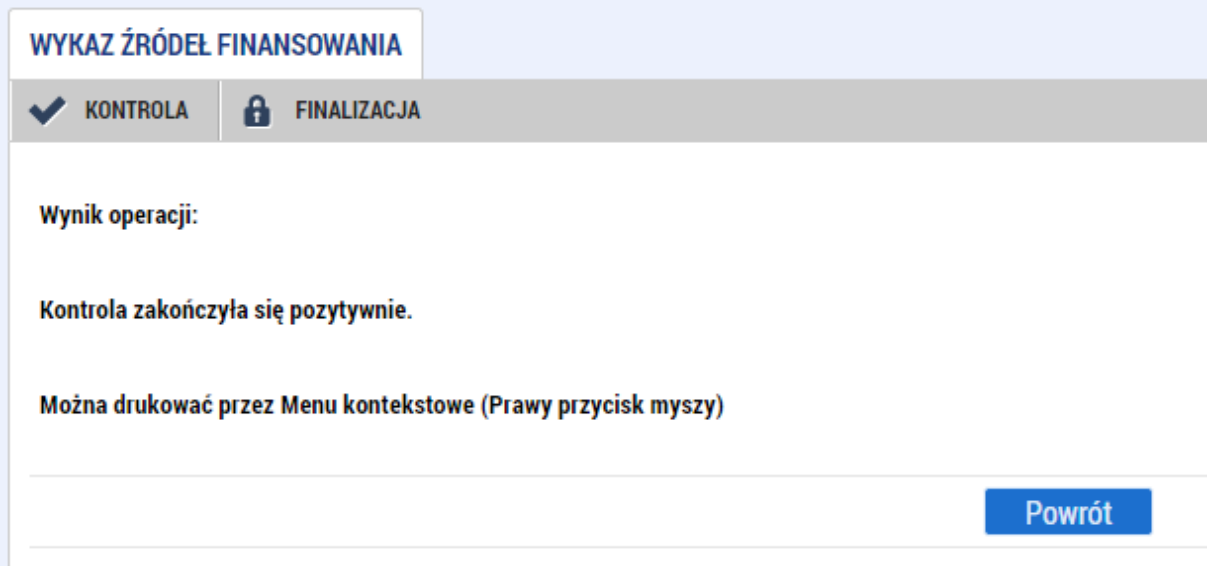

Jeśli finalizacja zostanie zakończona poprawnie, zestawienie dokumentów zostanie zablokowana, a w zakładce "Załączniki" pojawi się nowy załącznik – wersja zestawienia do druku. Załącznik ten musi zostać podpisany elektronicznie aby zestawienie dokumentów zostało całkowicie sfinalizowane. W przypadku korekty zestawianie (lub kiedy zestawienie zostało jeden lub więcej razy sfinalizowane), do podpisania należy zawsze wybierać najnowszą wersję zestawienia dokumentów do druku. Podpis składa się za pomocą przycisku z symbolem pieczęci obok pola "Plik".

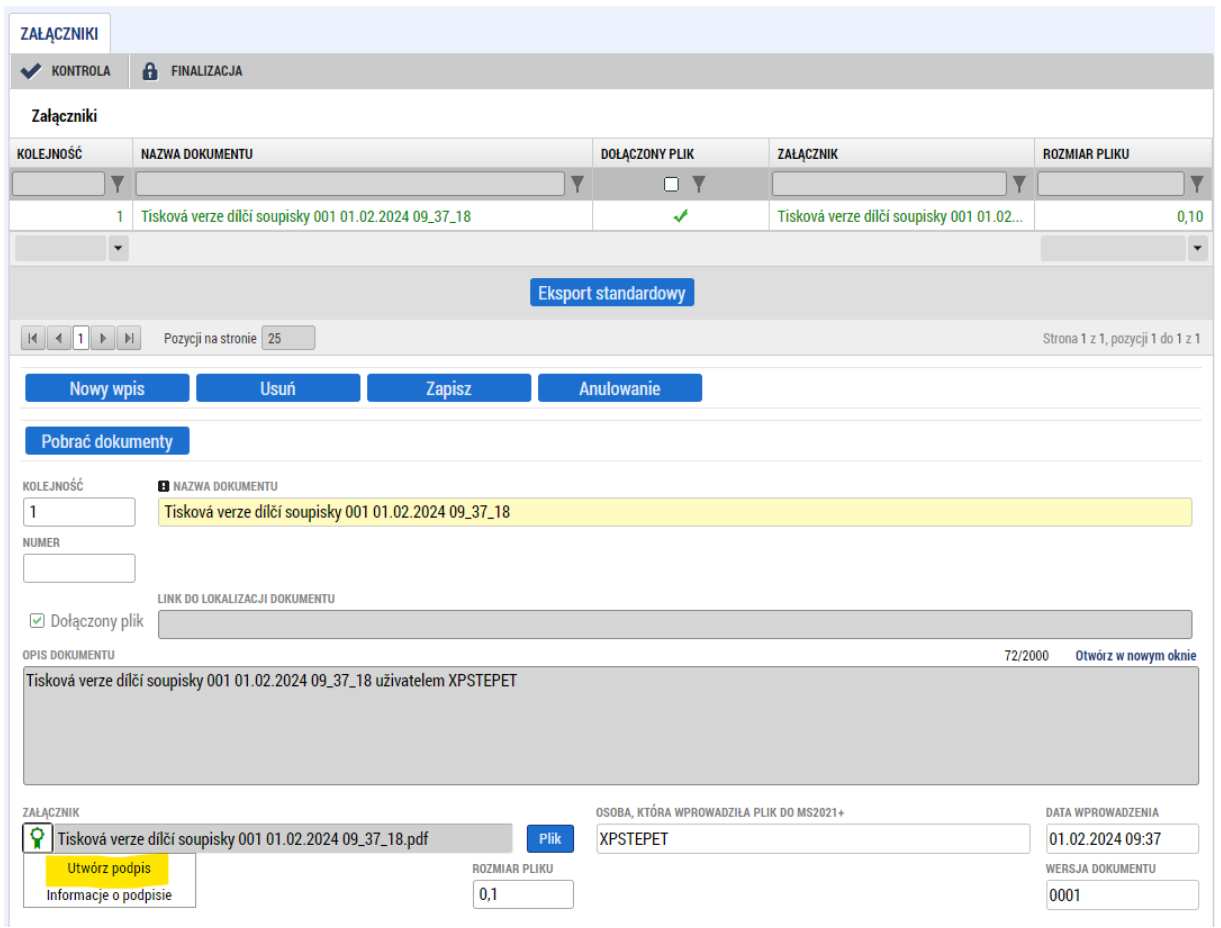

Po naciśnięciu przycisku "Utwórz podpis" otworzy się dodatek do przeglądarki służący do podpisywania. W tym miejscu trzeba wybrać kwalifikowany osobisty podpis elektroniczny, a następnie postępować zgodnie z typem podpisu, używaną aplikacją lub systemem operacyjnym. Jeśli wszystko jest w porządku, zestawienie dokumentów jest podpisane i gotowe do powiązania z wnioskiem o płatność (patrz następny rozdział).

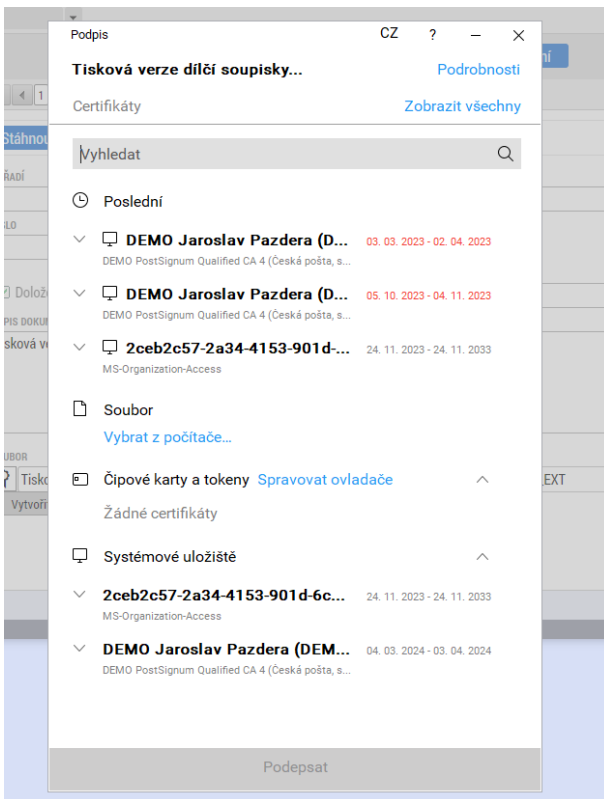

# <span id="page-11-0"></span>1.2. Wniosek o płatność

Kiedy są przygotowane wszystkie zestawienia dokumentów, które chcemy w tym okresie przekazać do wypłaty, kolejnym krokiem jest złożenie wniosku o płatność. Zestawienia są z nim powiązane i nie trzeba czekać na ich kontrolę.

#### <span id="page-11-1"></span>1.2.1. Dane identyfikacyjne

Pierwsza zakładka to "Dane identyfikacyjne". Zakładka ta służy do wprowadzenia podstawowych danych, takich jak numer rachunku beneficjenta lub numer rachunku organu założycielskiego. Możliwe jest również opcjonalne wypełnienie uzasadnienia wniosku o płatność.

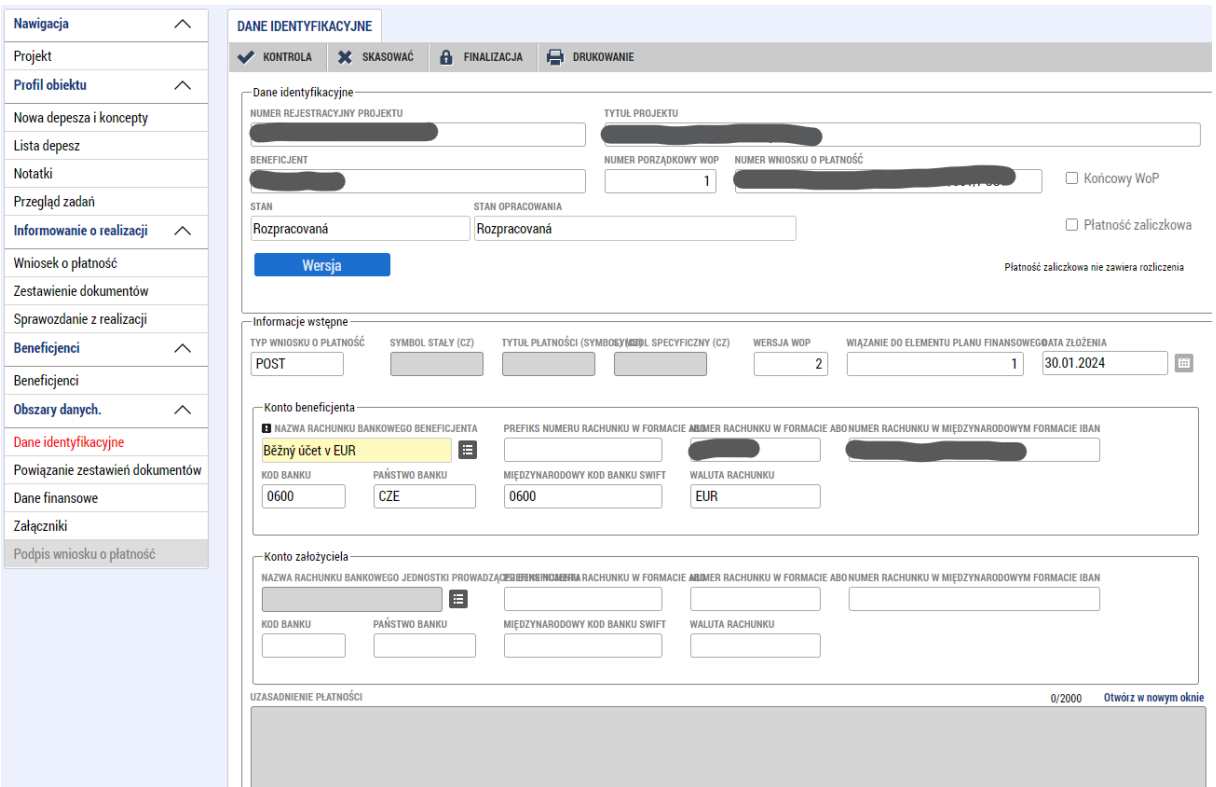

#### <span id="page-12-0"></span>1.2.2. Powiązanie zestawień dokumentów

Na tej zakładce po lewej stronie znajdują się wszystkie zestawienia dokumentów, które mają status podpisanych. Po prawej stronie znajdują się zestawienia dokumentów, które są powiązane z aktualnym wnioskiem o płatność. Za pomocą strzałek na środku można przenosić zestawienia dokumentów z jednej strony na drugą. Wszystkie zestawienia dokumentów, które mają być złożone w bieżącym okresie, muszą zostać przeniesione na prawą stronę.

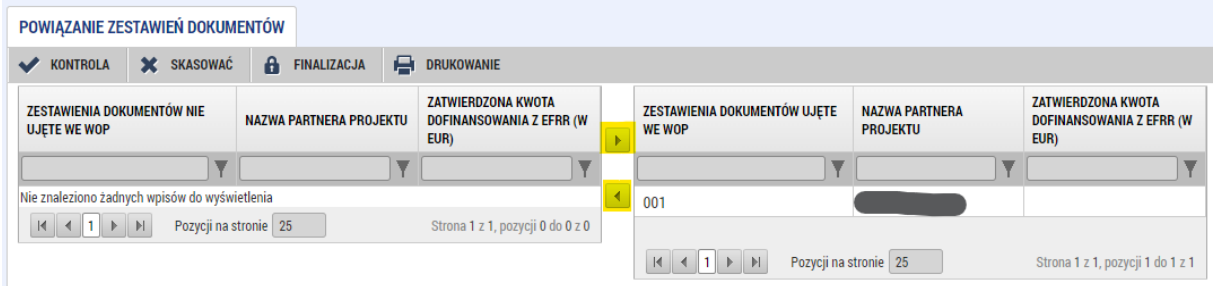

#### <span id="page-12-1"></span>1.2.3. Wniosek o płatność

W dalszej zakładce należy najpierw nacisnąć przycisk "Wypełnić dane z zestawień", co spowoduje ponowne przeliczenie wszystkich zestawień dokumentów i wypełnienie tabeli kwotami. Jeśli jakieś zestawienie dokumentów zostanie dodane lub usunięte wówczas należy ponownie nacisnąć przycisk, aby zaktualizować kwoty.

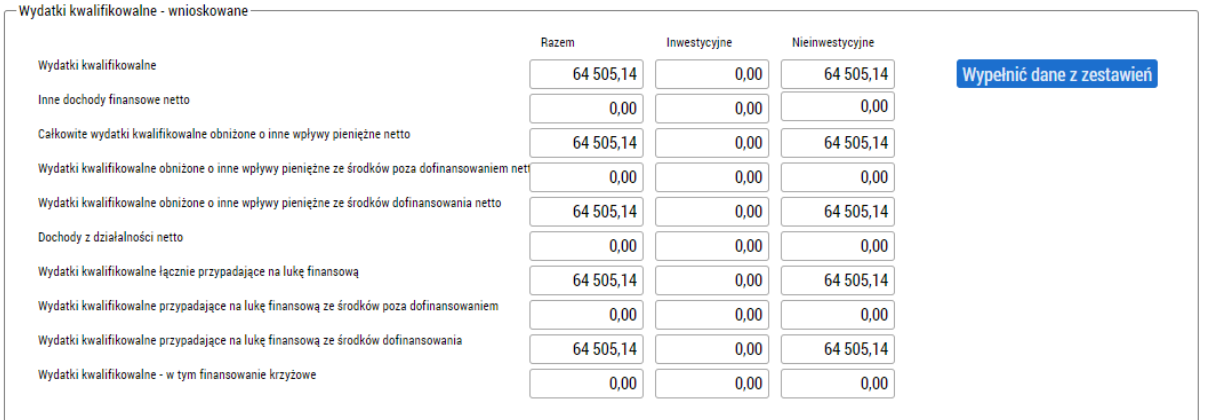

#### <span id="page-13-0"></span>1.2.4. Dokumenty

Jeśli chcemy dołączyć jakiekolwiek załączniki do wniosku o płatność, robi się to na zakładce "Dokumenty".

#### <span id="page-13-1"></span>1.2.5. Finalizacja i podpisanie wniosku o płatność

Jeśli wniosek o płatność jest wypełniony, można nacisnąć przycisk sprawdzenie/kontrola. Jeśli sprawdzenie zakończy się bez błędów, można sfinalizować płatność. Po sfinalizowaniu płatności aktywowana zostanie zakładka "Podpisz wniosek o płatność". W tym miejscu używając przycisku z symbolem składa się podpis elektroniczny i wniosek o płatność zostanie sfinalizowany. Wniosek o płatność zostanie przesłany do kontroli dopiero po wypełnieniu powiązanego z nim raportu z realizacji.

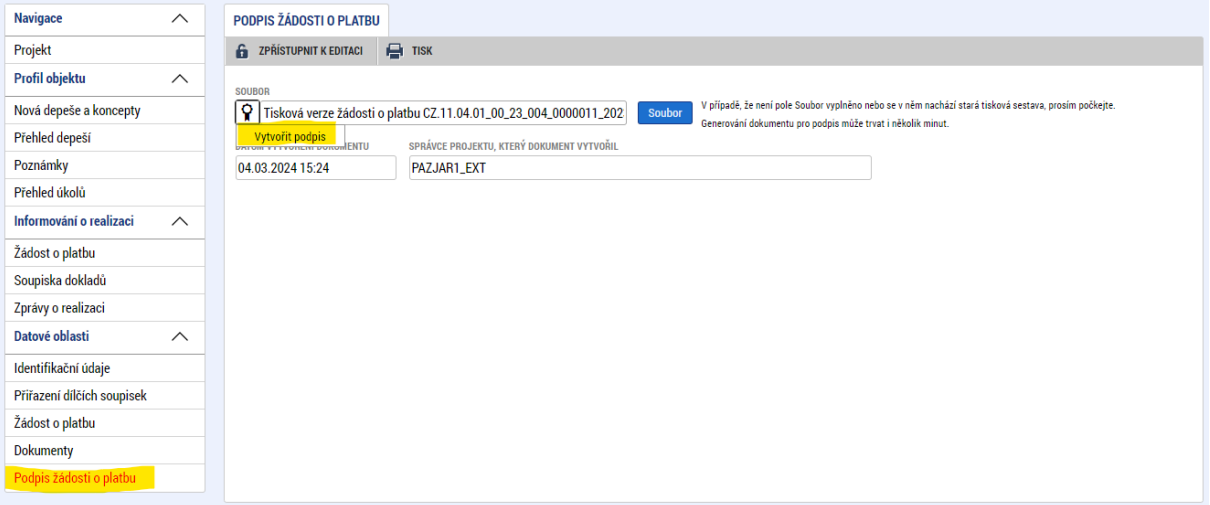

# <span id="page-14-0"></span>1.3. Raport z realizacji

Raport z realizacji jest nierozłączną częścią wniosku o płatność i też można go znaleźć w lewym menu projektu.

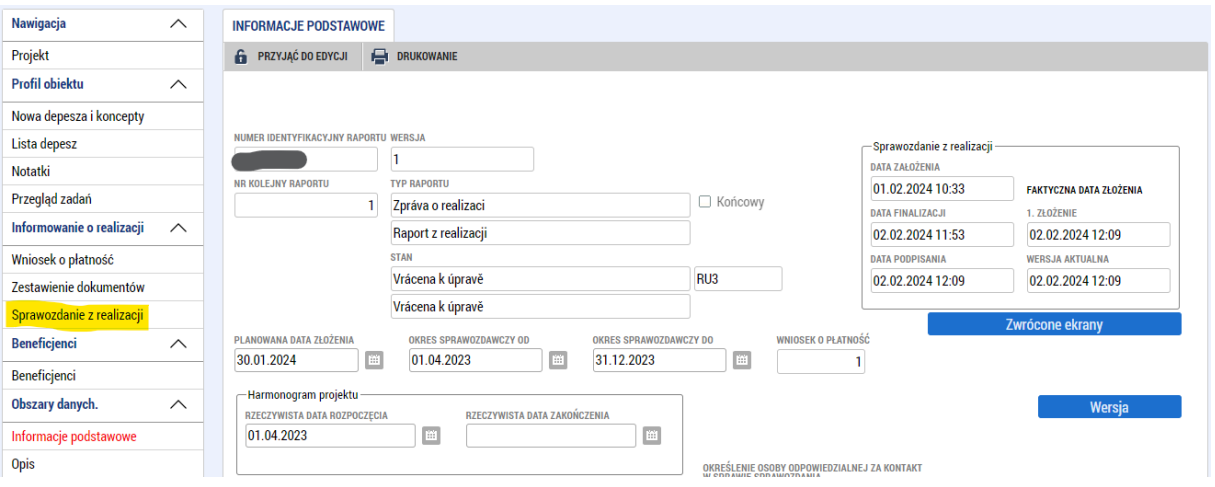

#### <span id="page-14-1"></span>1.3.1. Informacje podstawowe

W zakładce "Informacje podstawowe" przede wszystkim należy wpisać daty okresu monitorowania od i do (okres, za który składany jest raport zgodnie z harmonogramem zatwierdzonym przez kontrolera) oraz dane kontaktowe osoby odpowiedzialnej za komunikację w sprawie raportu.

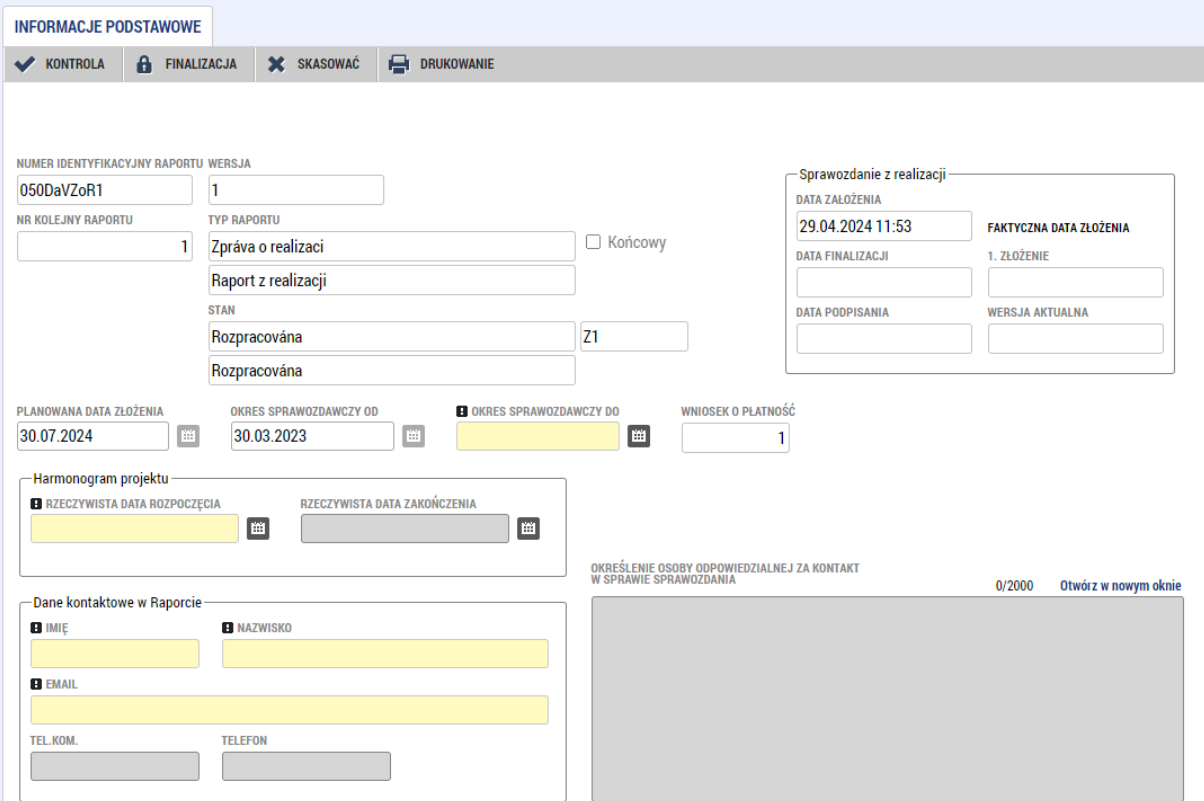

#### <span id="page-14-2"></span>1.3.2. Opis

Zakładka "Opis" składa się z dwóch części. W pierwszej części należy wypełnić pola opisowe związane z poszczególnymi częściami realizacji projektu. W drugiej części można wpisać jeden lub więcej ewentualnych problemów, które napotkano podczas realizacji projektu. Oczywiście wszystko wypełnia się dwujęzycznie.

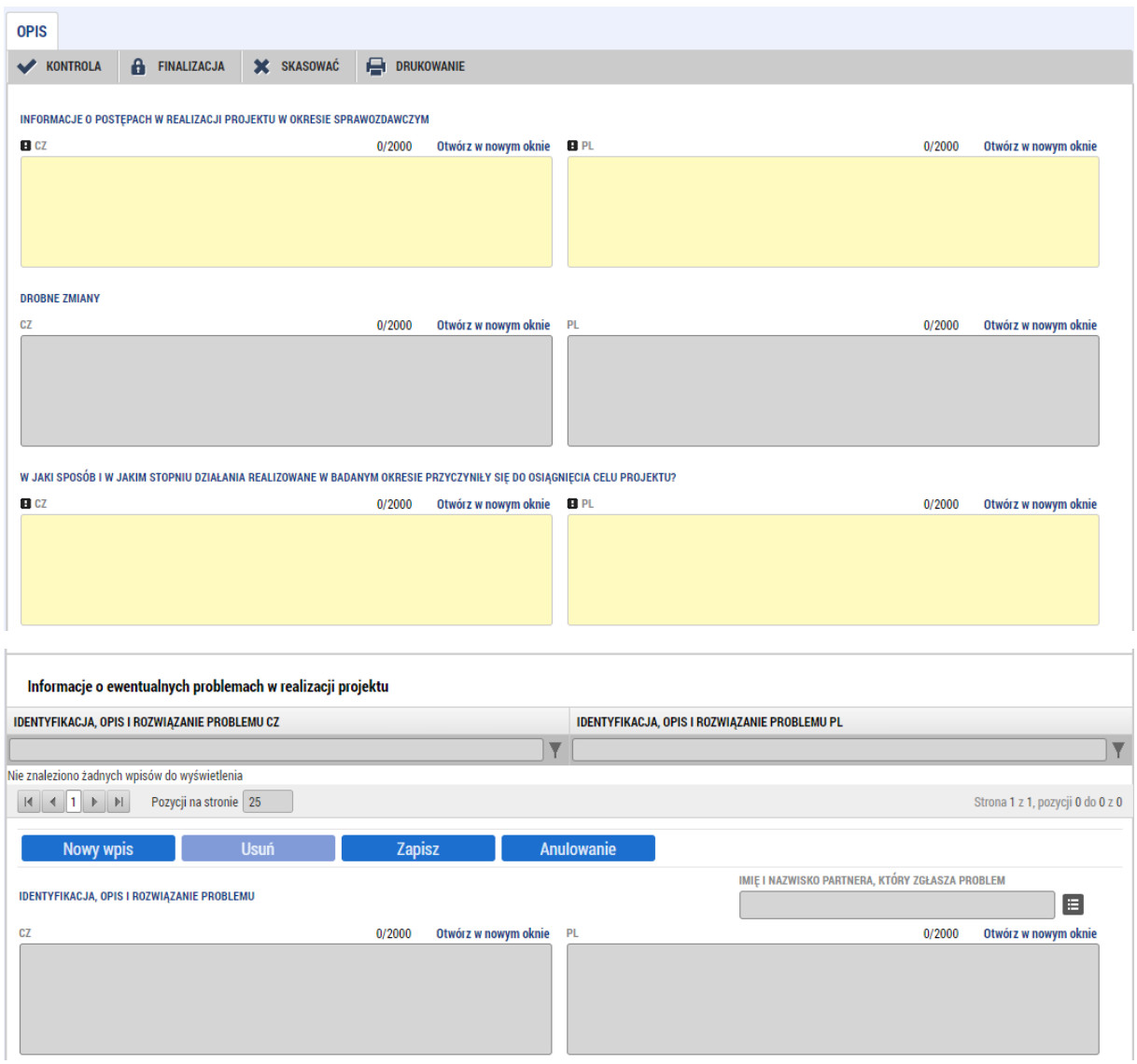

#### <span id="page-15-0"></span>1.3.3. Kluczowe działania

Na zakładce "Kluczowe działania" znajdują się działania, które zostały automatycznie przepisane z wniosku projektowego. Jeśli w danym okresie jakiś działanie uległo zmianie, można opisać zmianę i uzupełnić informacje o tym, co się zmieniło. Jeśli w danym okresie nic się nie zmieniło, nie wykazuje się żadnej zmiany.

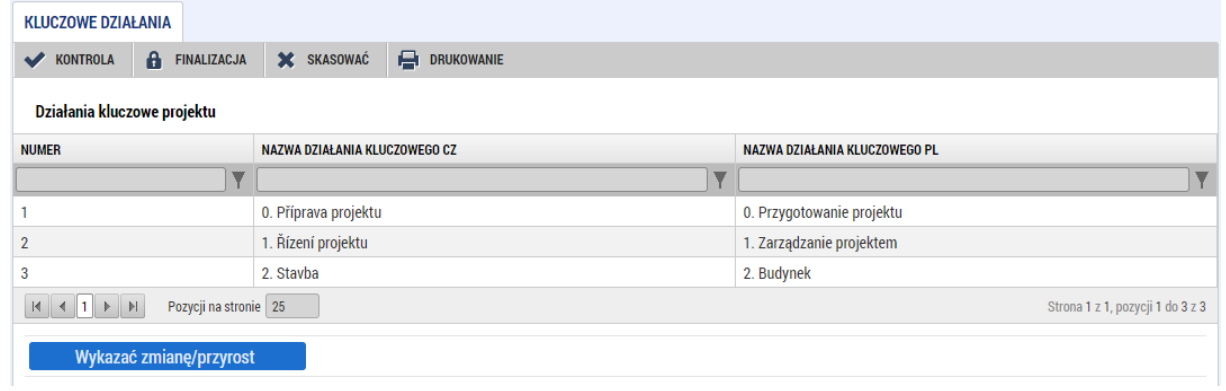

# <span id="page-16-0"></span>1.3.4. Wskaźniki

To samo co zakładki "Kluczowe działania" dotyczy też zakładki "Wskaźniki". Jeśli w danym okresie doszło do jakiejś zmiany, można ją wykazać za pomocą przycisku. Jeśli nie doszło do żadnej zmiany, w tej zakładce nic się nie wpisuje.

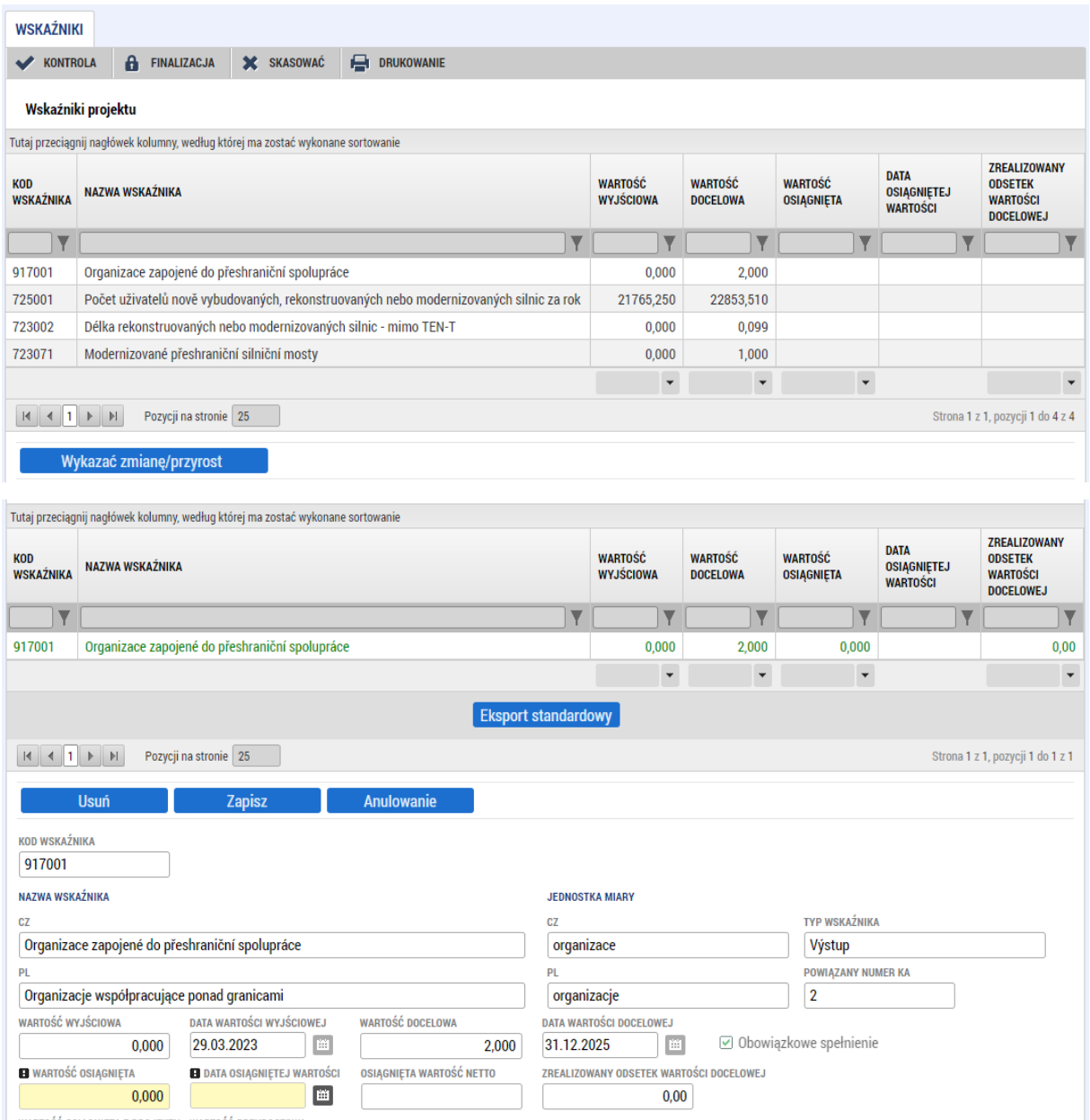

# <span id="page-16-1"></span>1.3.5. Współpraca transgraniczna i Wpływ transgraniczny

Na tych dwóch zakładkach znajduje się kilka pól tekstowych, które są związane z transgranicznym charakterem projektu a ich wypełnienie jest obowiązkowe.

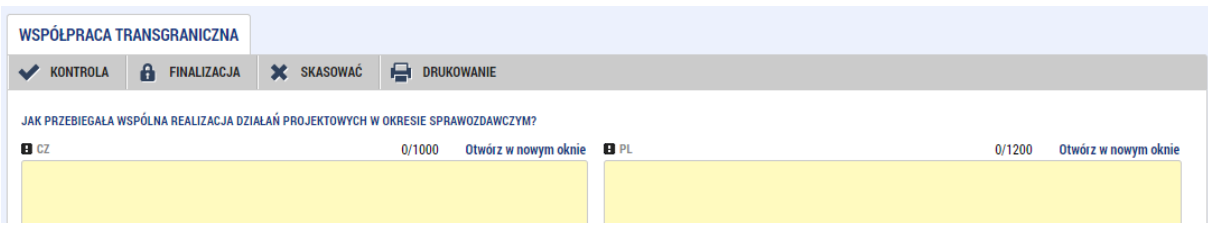

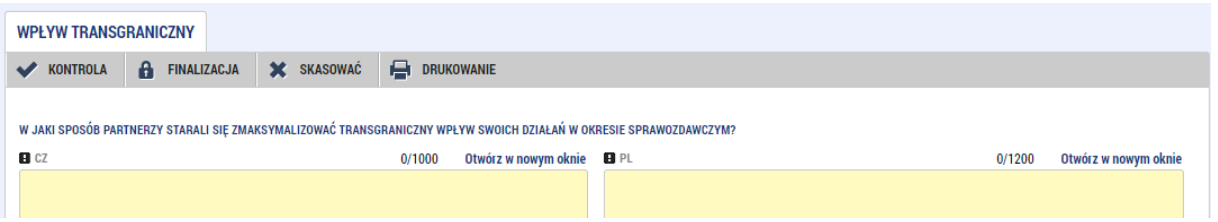

# <span id="page-17-0"></span>1.3.6. Promocja

Na zakładce "Promocja" są automatycznie generowane pozycje dotyczące projektu. Jeśli w danym okresie doszło do jakiejś zmiany, można ją tu wpisać.

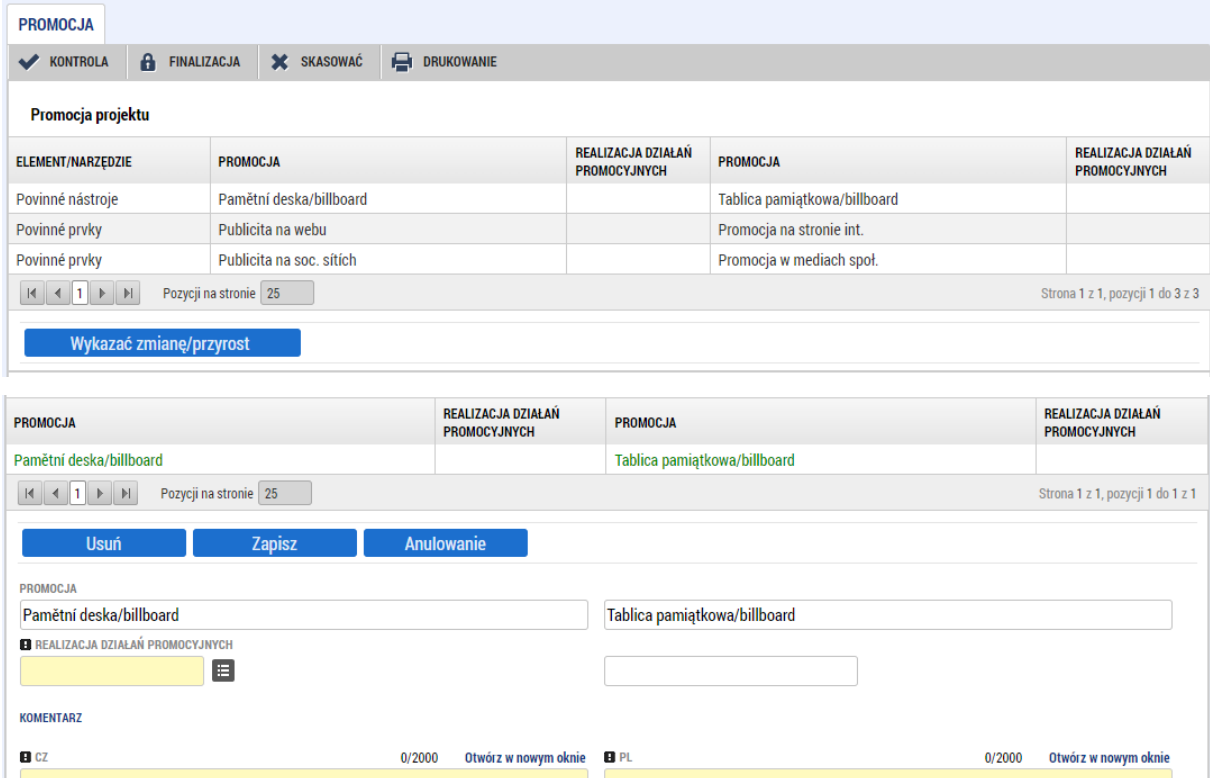

## <span id="page-17-1"></span>1.3.7. Szczególne pozycje danych

Szczególne pozycje danych zostały wypełnione we wniosku projektowym. Jeśli przez przypadek nastąpiła zmiana wpisanych danych, można ją wykazać w tym miejscu, ale zwykle tu nie będzie wykazywana żadna zmiana.

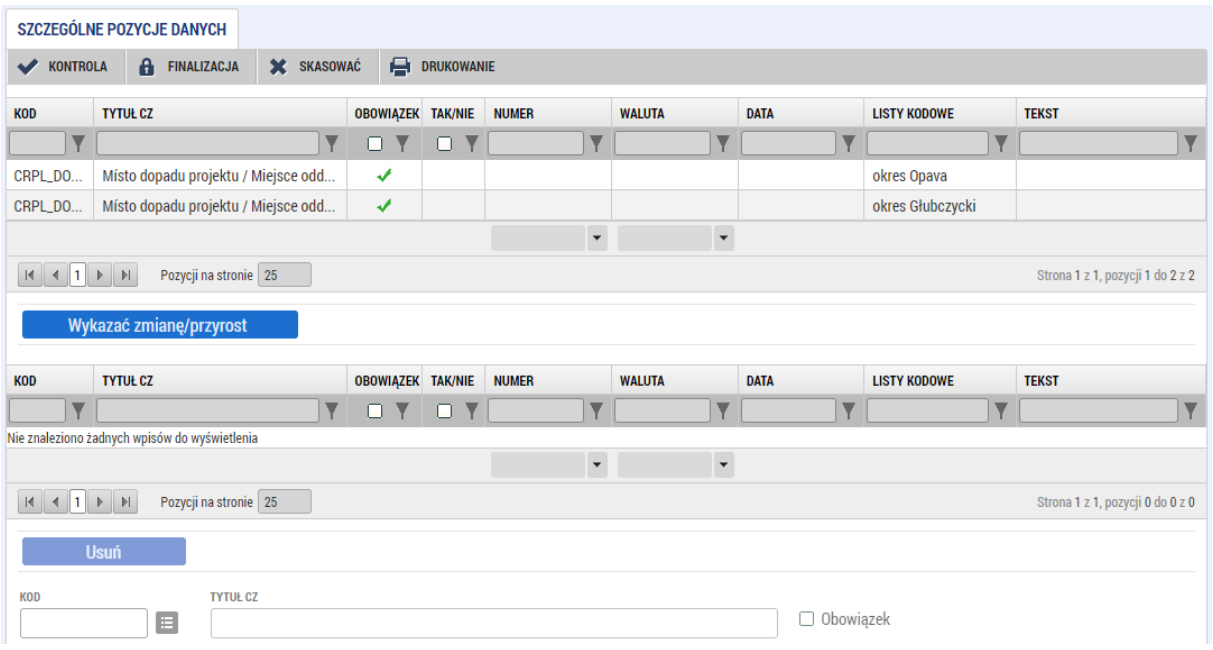

#### <span id="page-18-0"></span>1.3.8. Załączniki

Wszystkie dokumenty, które należy przesłać razem z raportem, można uzupełnić w zakładce "Załączniki". Obejmuje to np. merytoryczne załączniki do raportu z realizacji projektu dla poszczególnych partnerów łącznie z głównym beneficjentem, pełnomocnictwa upoważniające do podpisywania w ramach projektu przy składaniu pierwszego raportu z realizacji lub w przypadku zmiany, dokumentację fotograficzną, działania promocyjne itp. (zawsze konieczne jest określenie, którego partnera dotyczy dany załącznik, jeśli nie dotyczy on projektu jako całości).

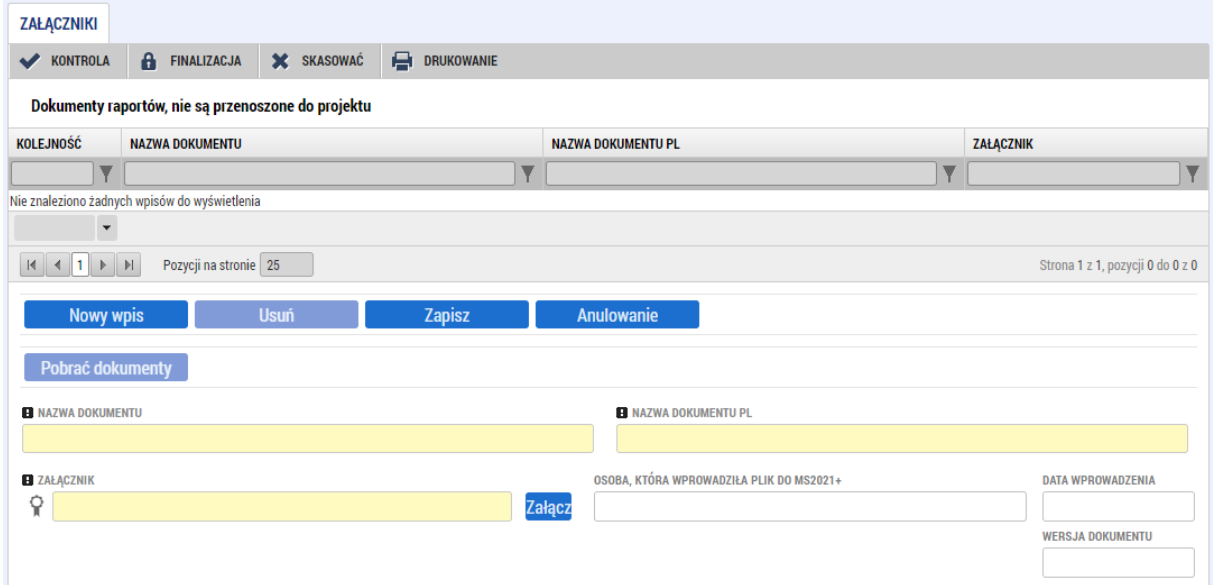

#### <span id="page-18-1"></span>1.3.9. Przyczyny zwrotu

Jeśli raport z realizacji został zwrócony do uzupełnienia, pojawi się nowa zakładka z przyczynami zwrotu. Na niej widać uzasadnienie, dlaczego raport został zwrócony do uzupełnienia i co należy w nim poprawić. Przy składaniu pierwszego raportu z realizacji zakładka ta nie jest widoczna.

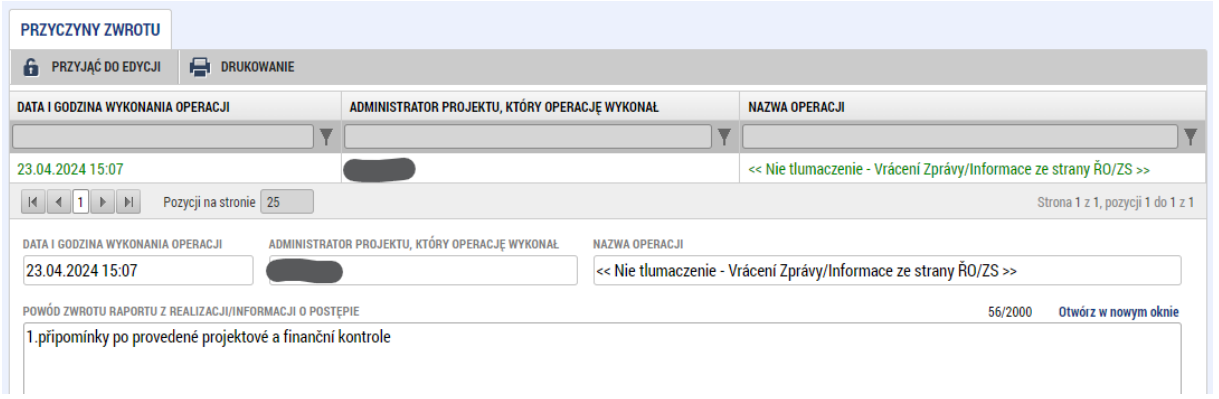

# <span id="page-19-0"></span>1.3.10.Kontrola finalizacji i podpisanie raportu

Jeśli raport jest kompletny i w całości wypełniony, można go sprawdzić. Przycisk kontrola znajduje się w górnym menu. Jeśli kontrola zakończy się bez błędów, można sfinalizować raport za pomocą przycisku w tym samym miejscu. Jeśli finalizacja również zakończy się bezbłędnie, pojawi się zakładka do podpisania dokumentu. Na tej zakładce można podpisać podpisem elektronicznym wersję do druku raportu z realizacji. Dopiero po podpisaniu raportu jest on przekazywany do kontroli razem z wnioskiem o płatność.

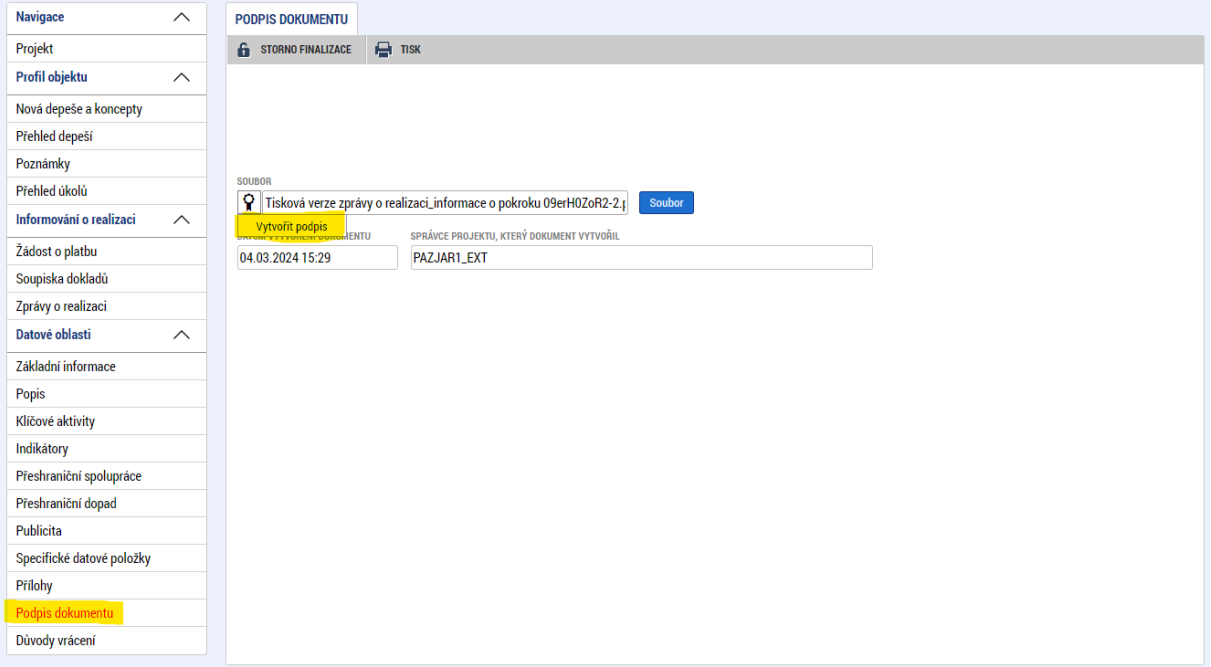

# <span id="page-20-0"></span>2. Wniosek o zmianę

Podczas realizacji projektu mogą być konieczne pewne zmiany. Do tego celu służy zakładka o tej samej nazwie w lewym menu. Na tej zakładce można znaleźć listę wszystkich zmian wprowadzonych w projekcie. Obowiązuje warunek, że nigdy nie mogą być rozpracowane dwie zmiany dotyczące tego samego obszaru tematycznego.

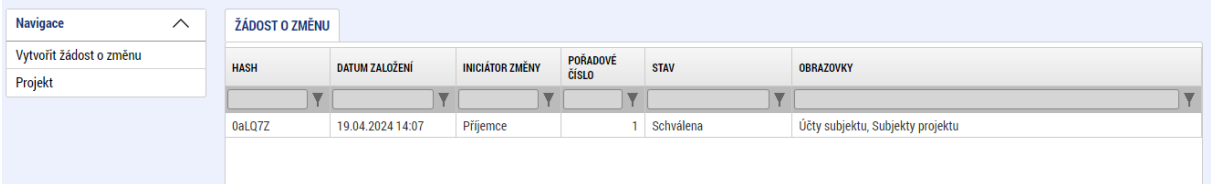

# <span id="page-20-1"></span>2.1. Wniosek o zmianę

Pierwsza zakładka wniosku o zmianę musi zawierać jego uzasadnienie. Należy tu posiać, dlaczego składany jest wniosek o zmianę i jaki jest jego powód. Opcjonalnie można też wpisać datę wejścia zmiany w życie, od kiedy działanie ma zostać zmienione. Należy pamiętać, że jeśli wprowadzi się datę w przyszłości, zmiana w systemie zostanie przeprowadzona od tej daty.

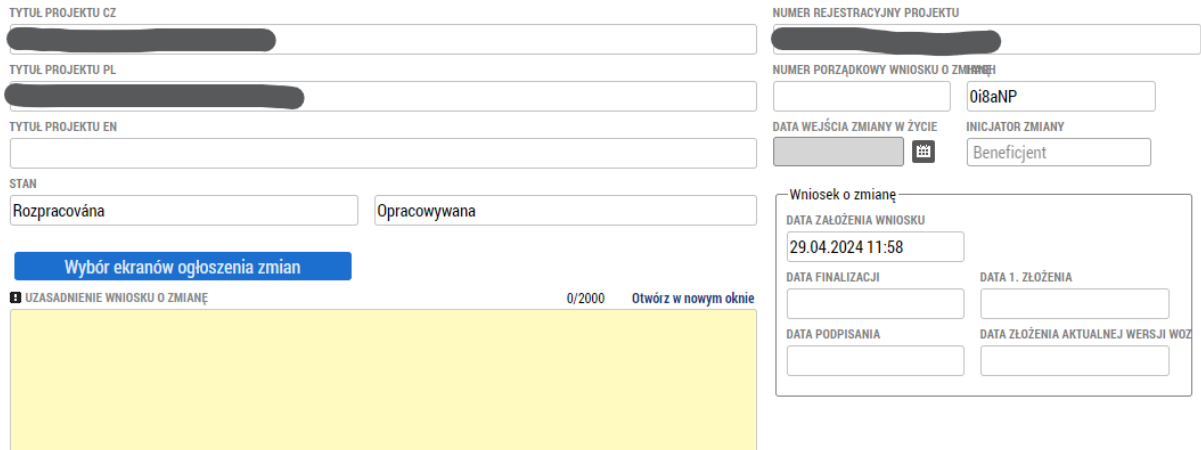

Dostępny jest również przycisk wyboru ekranów. Po jego kliknięciu pojawi się nowy ekran z listą wszystkich zakładek w projekcie. Tu można wybrać, w których zakładkach chcemy wprowadzić zmiany. Kliknięcie w ten przycisk spowoduje ich otwarcie w dolnej części ekranu . Jeśli z wybranymi ekranami powiązane są jakieś inne ekrany, zostaną one również automatycznie odjęte. Zazwyczaj dotyczy to podmiotów, które są powiązane na przykład adresami.

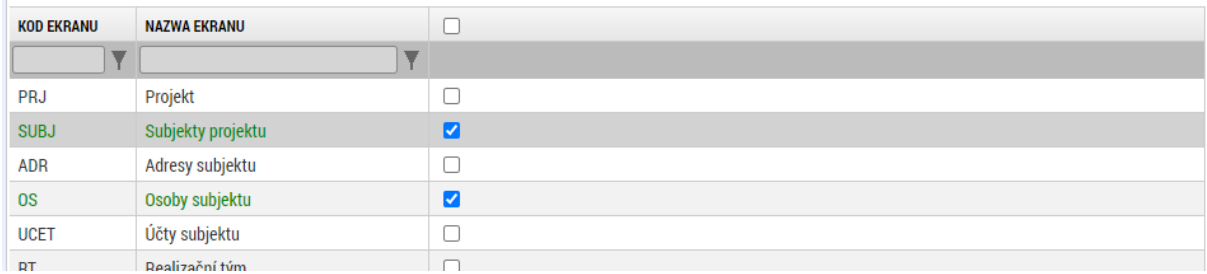

# <span id="page-20-2"></span>2.2. Ekrany wniosku i zmianę

Jeśli stwierdzimy, że nie chcemy edytować którejś z zakładek, można ją usunąć zakładce "Ekrany wniosku i zmianę". Obowiązkowo powiązanych zakładek nie można kasować pojedynczo.

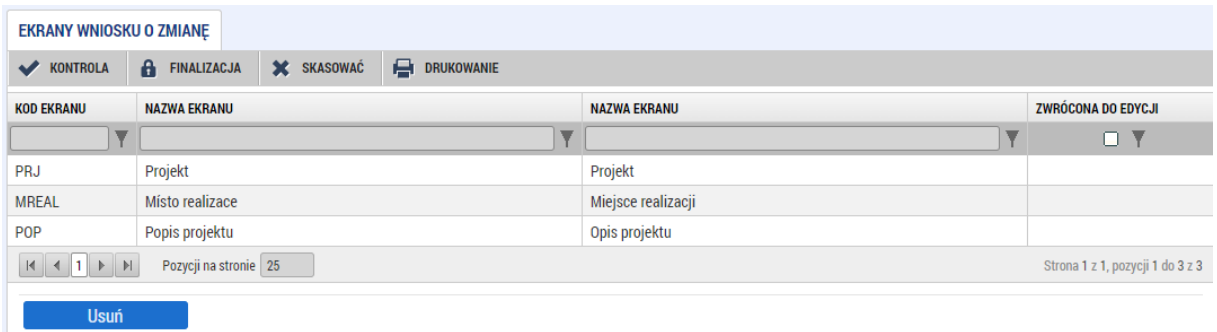

# <span id="page-21-0"></span>2.3. Załączniki WoZ

W przypadku dokumentów należy zwrócić uwagę na różnicę między dwiema zakładkami. Pierwsza zakładka nazywa się "Dokumenty" i trzeba ją aktywować za pomocą przycisku "Wybór ekranów ogłoszenia zmian" (rozdział 2.1). Na tej zakładce będą dodawane dokumenty jeśli chodzi o to, aby po zatwierdzeniu zostały one dołączone bezpośrednio do projektu.

Jeśli jednak chcemy dołączyć jakiś załącznik bezpośrednio do wniosku o zmianę (na przykład jako uzasadnienie zmiany, dokument lub cokolwiek innego) należy skorzystać z zakładki "Załączniki WOZ". Dokumenty te nie zostaną wgrane do projektu, ale Wspólny Sekretariat/Kontroler będą mieli do nich wgląd w ramach wniosku o zmianę.

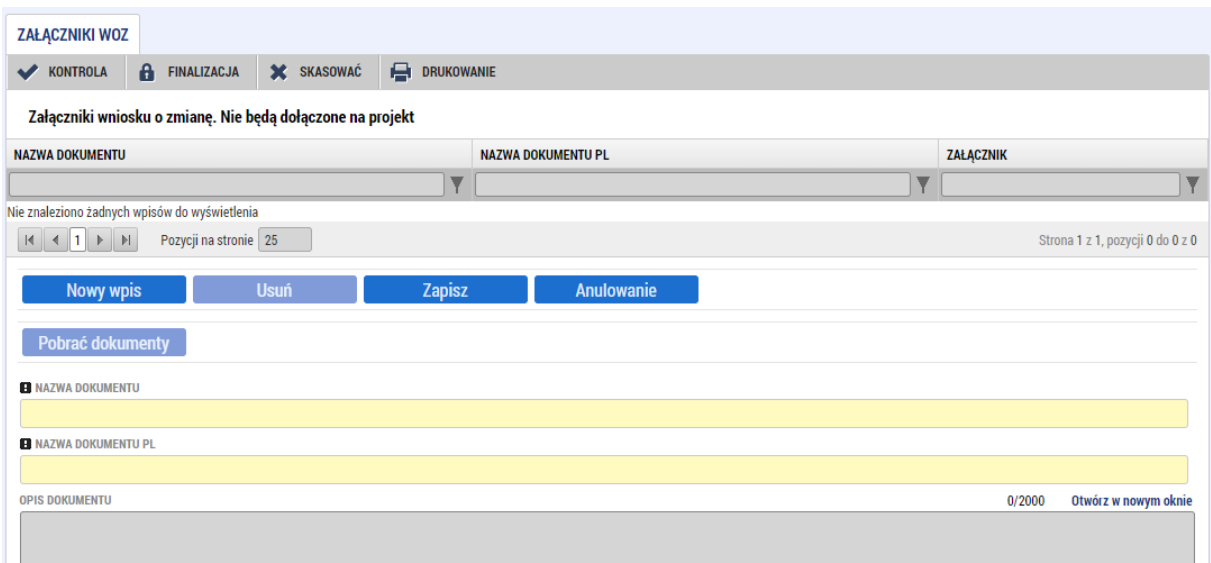

# <span id="page-21-1"></span>2.4. Kontrola, finalizacja i podpisanie wniosku o zmianę

Nie warto tutaj szczegółowo opisywać wszystkich ekranów, ponieważ są one identyczne z tymi jak we wniosku projektowym.

Jeśli wniosek o zmianę jest w całości wypełniony, można rozpocząć jego sprawdzenie, klikając przycisk w górnej części menu. Jeśli kontrola zakończy się bez błędów, można sfinalizować wniosek o zmianę. W celu finalizacji aktywowana jest zakładka "Podpis wniosku o zmianę", w której elektronicznie podpisuje się zmianę i przesyła ją do kontroli. Jak tylko wniosek o zmianę zostanie zatwierdzony przez kontrolera zmiana ta zostanie wprowadzona do projektu.

# <span id="page-22-0"></span>3. Zamówienia publiczne

Zamówienia publiczne są przygotowywane w specjalnym module. Ten można znaleźć pod przyciskiem "Moduł ZP" na górnym pasku aplikacji.

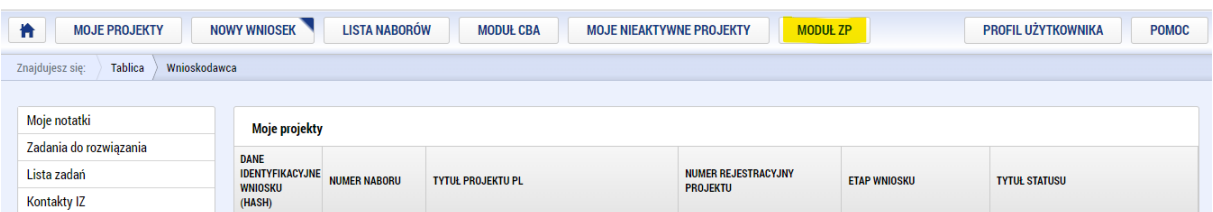

Tu można wprowadzać zamówienia niezależne od projektów, nie mniej aby było możliwe powiązanie projektu z zamówieniem publicznym, na projekcie musi być odhaczona pozycja, że będzie realizowane zamówienie publiczne.

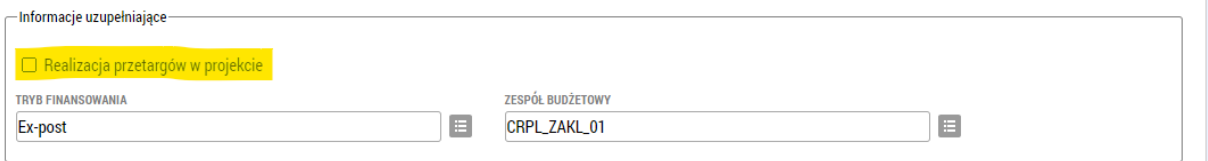

W module zamówień publicznych można użyć przycisku "Nowe ZP", aby utworzyć nowe zamówienie lub użyć już istniejącego.

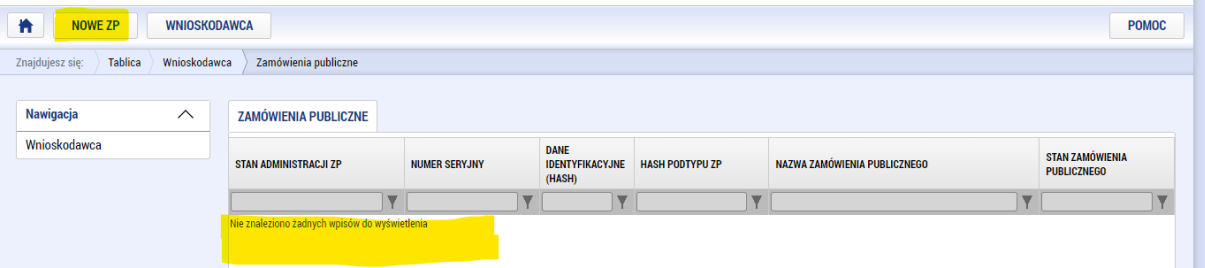

Na stronie szczegółów zamówienia znajduje się przycisk "Powiązane projekty". Tutaj można znaleźć listę wszystkich projektów, które są powiązane z danym zamówieniem.

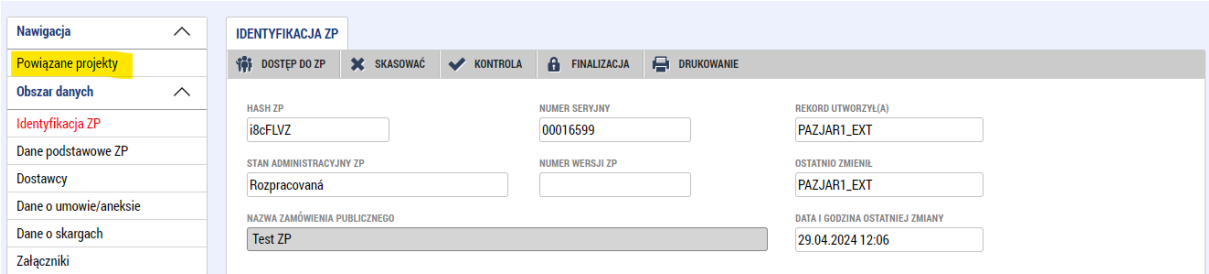

Jeśli trzeba dodać inny projekt do tego powiązania, należy użyć przycisku "Powiązać projekt". Po jego naciśnięciu wyświetlone zostaną wszystkie projekty, do których ma się dostęp i które są w odpowiednim stanie. W ten sposób możliwe jest powiązanie pojedynczego zamówienia publicznego z kilkoma projektami, które je realizują. Dotyczy to także różnych programów.

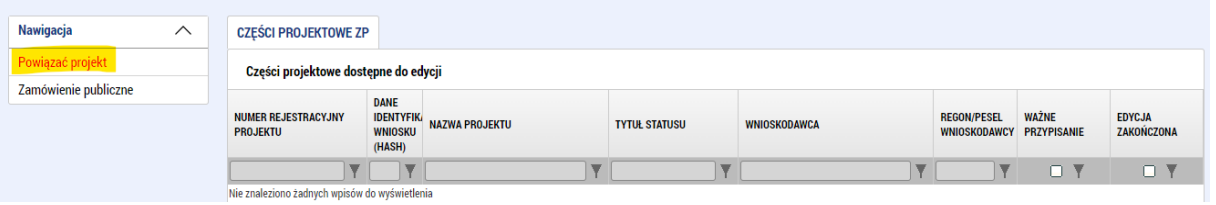

Sposób pełnego wypełnienia zamówienia publicznego nie jest tutaj szczegółowo opisany, ponieważ istnieje wiele wariantów, które są uzależnione od ustawienia typu oraz statusu zamówienia. Poniżej przedstawimy przynajmniej podstawowe zakładki. Ich treść może się jednak różnić w zależności od typu zamówienia, statusu i pozostałych parametrów.

#### <span id="page-23-0"></span>3.1. Dane podstawowe ZP

Ta zakładka służy do wpisania podstawowych danych, od statusu poprzez różne ustawienia parametrów aż po bieżący status, umowy i pozostałe szczegóły. Poszczególne pola są aktywowane w różny sposób w zależności od typu lub bieżącego statusu zamówienia publicznego. Na przykład, jeśli zamówienie jest dopiero planowane, będzie mniej pól do wypełnienia niż w przypadku, kiedy ma status z umową.

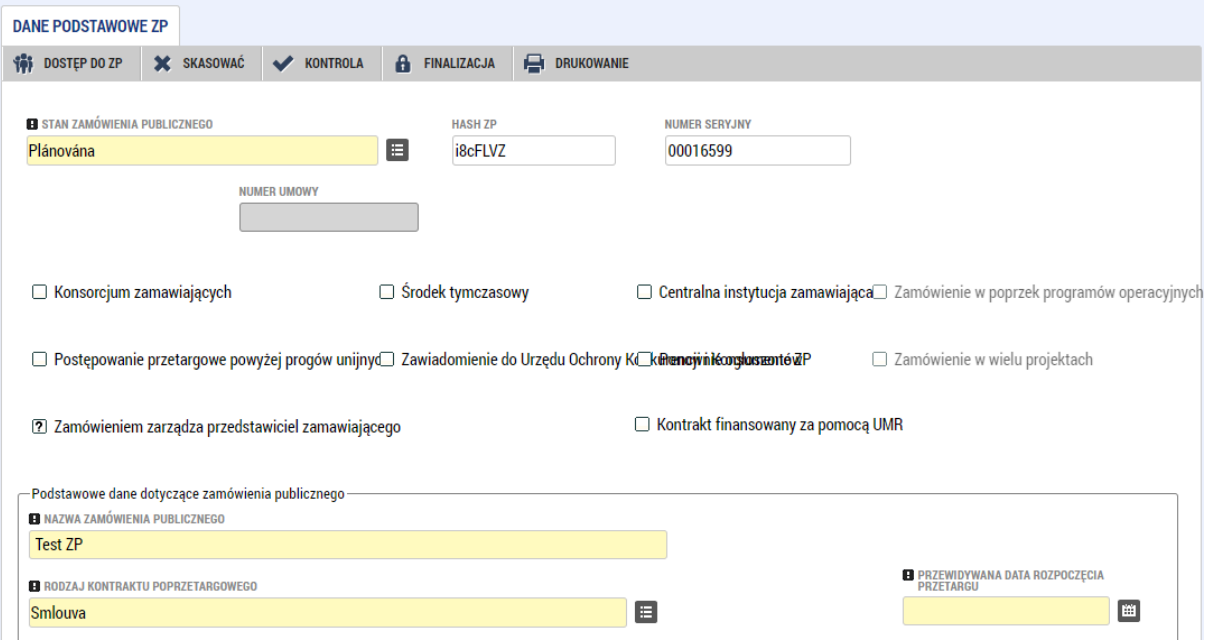

# <span id="page-24-0"></span>3.2. Dostawcy

Na zakładce "Dostawcy" można wpisać dostawcę zamówienia. Jeśli został on już wybrany, ewentualnie pozostałe podmioty powiązane z zamówieniem. Przy każdym podmiocie wypełnia się niektóre ważne dane, takie jak adresy i kontakty.

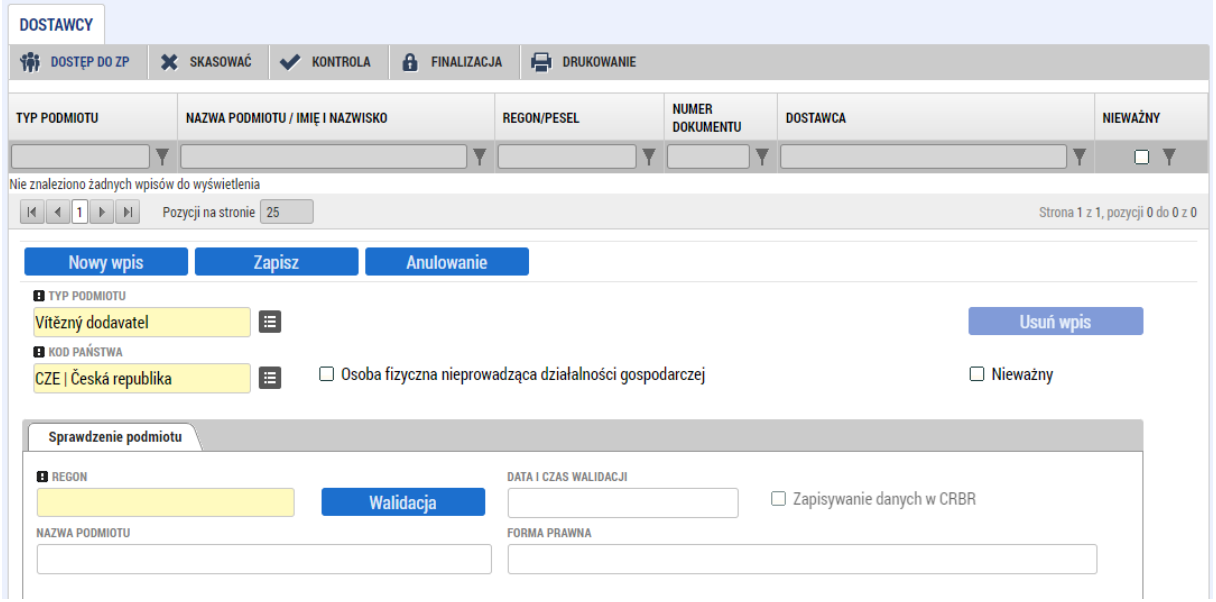

# <span id="page-24-1"></span>3.3. Dane o umowie/aneksie

Jeśli jest już umowa lub aneks do umowy, należy ją wypełnić w tej zakładce. Na przykład, jeśli zamówienie publiczne zostało dopiero utworzone, nie będzie się niczego wypełniać.

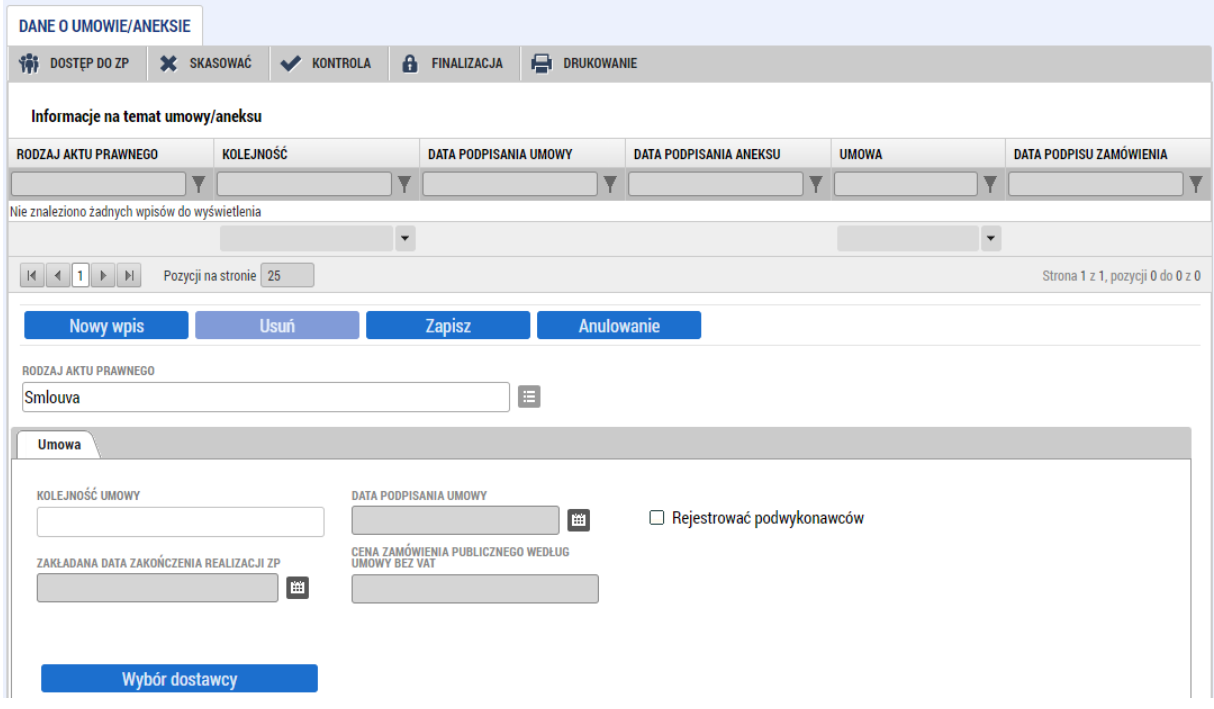

# <span id="page-25-0"></span>3.4. Dane o skargach

Jeśli istnieją jakiekolwiek skargi dotyczące procedury przetargowej lub zamówienia publicznego, można je wpisać na tej zakładce.

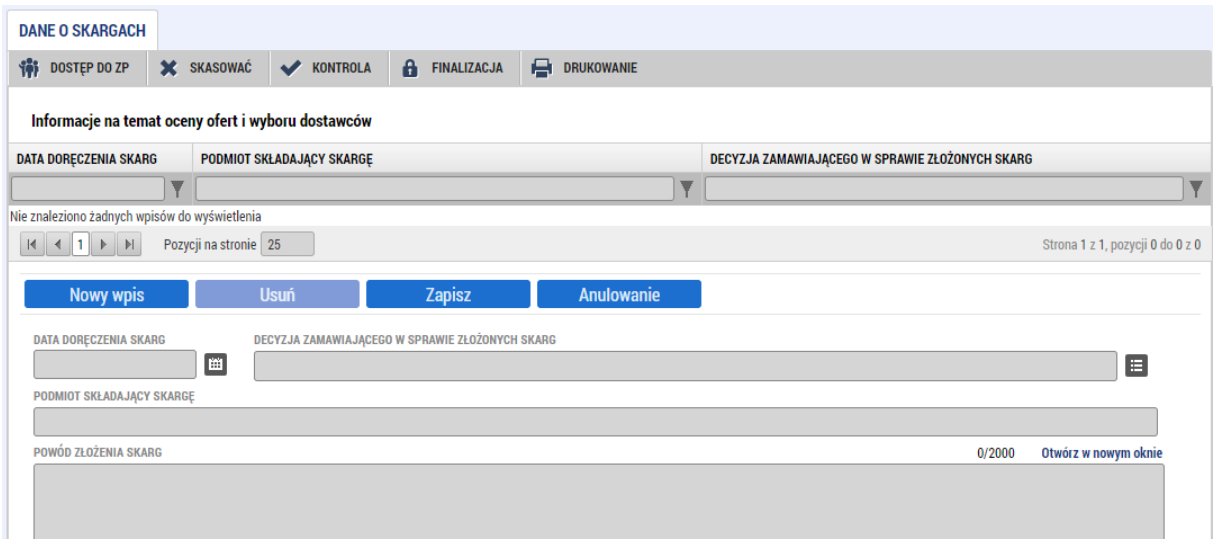

# <span id="page-25-1"></span>3.5. Załączniki

Można tu dodawać odpowiednie dokumenty dotyczące zamówienia publicznego.

# <span id="page-25-2"></span>3.6. Finalizacja i złożenie zamówienia publicznego

Podobnie jak w przypadku innych wniosków, dla zamówień publicznych można przeprowadzić kontrolę za pomocą przycisku w górnym menu. Jeśli kontrola przebiegnie pomyślnie, można nacisnąć przycisk finalizacji. Różnica w stosunku do innych wniosków jest taka, że tutaj zamówienie nie jest podpisywane podpisem elektronicznym. Aby przesłać zamówienie do kontroli, wystarczy nacisnąć przycisk przesyłanie w górnym menu. Ten przycisk pojawi się po zakończonej powodzeniem finalizacji. Następnie umowa trafia do kontrolera w celu weryfikacji, a po jej zakończeniu kontroler zatwierdzi zamówienie. Następnie można je ponownie odblokować i pracować nad jego kolejną wersją - na przykład w przypadku zmiany statusu, sporządzenia umowy itp. Krótko mówiąc, zamówienie jest nieustannie aktualizowana i przekazywana między beneficjentem a kontrolerem.